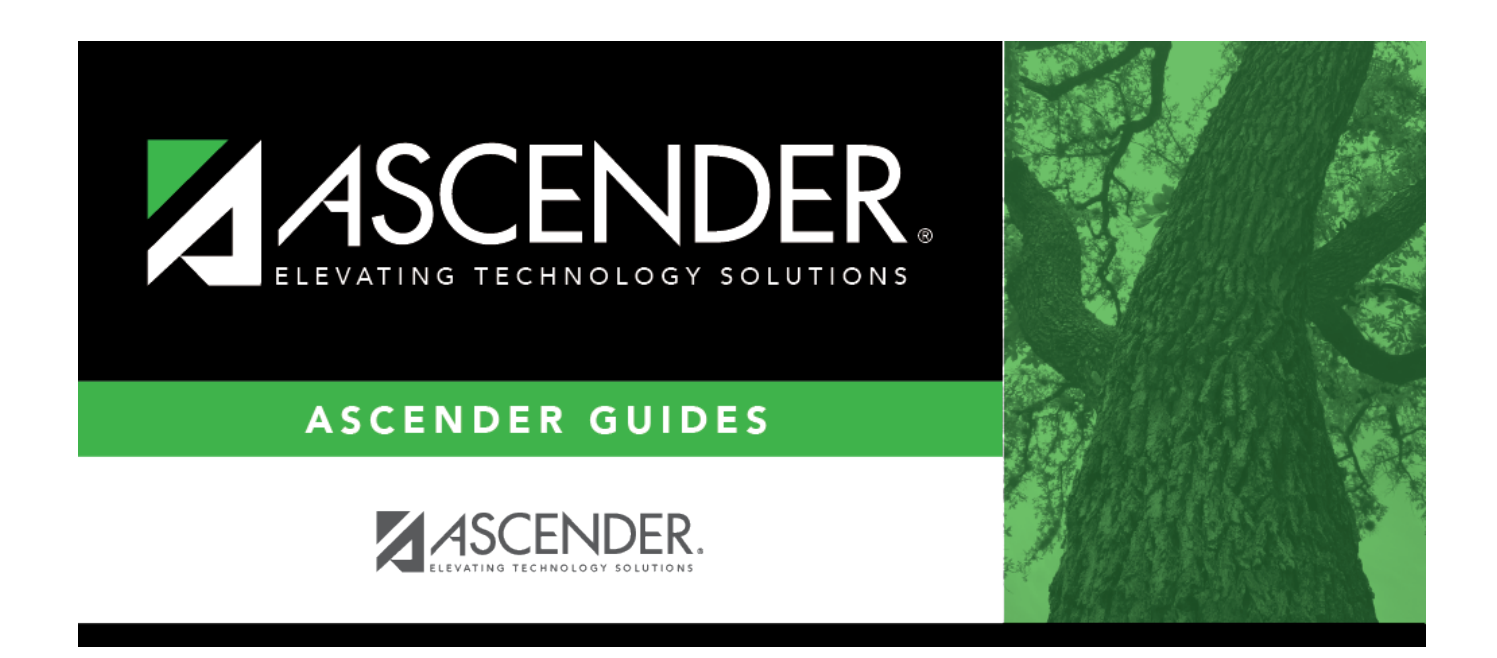

# **SSA Fiscal Agent Management Setup**

## **Table of Contents**

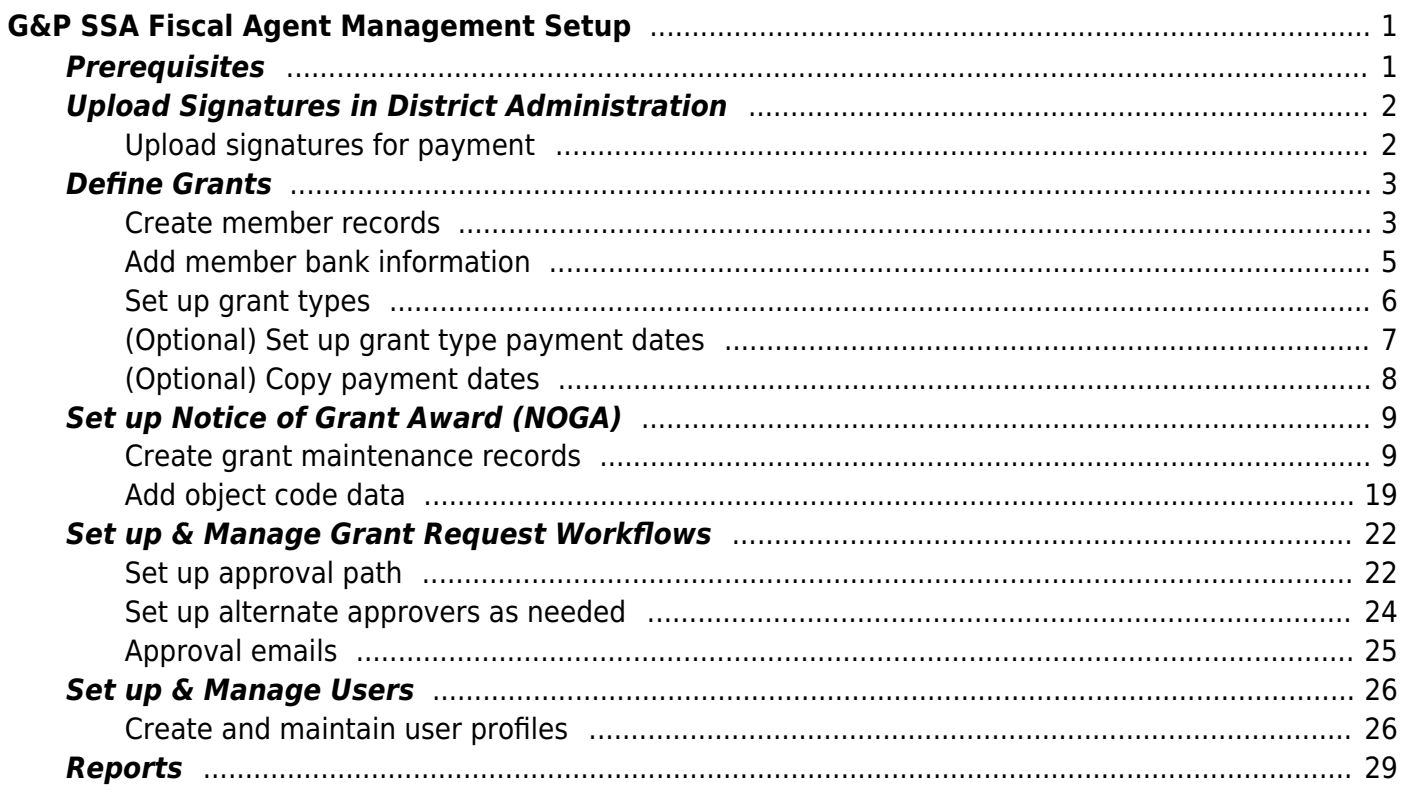

# <span id="page-4-0"></span>**G&P SSA Fiscal Agent Management Setup**

The Shared Service Arrangement (SSA) Fiscal Agent Management feature provides fiscal agents a more efficient way to handle grant budget revision requests and reimbursement requests from SSA members as well as manage budget adjustments. Education Service Centers (ESCs) and Local Education Agencies (LEAs) can both serve as designated fiscal agents.

The purpose of this document is to guide you through the necessary steps to assist fiscal agents in administering member LEA grant funds. As members submit requests through MemberPortal, fiscal agents have the ability to promptly move the requests through a customized approval path to ensure timely budget revisions and reimbursements.

If the [Document Attachments](https://help.ascendertx.com/test/business/doku.php/general/document_attachments) feature exists on a page/pop-up window, depending on your access, you may have the ability to upload or view supporting documentation by clicking the **Documents** button or the paper icon.

This document assumes you are familiar with the basic features of the ASCENDER Business system and have reviewed the [ASCENDER Business Overview guide](https://help.ascendertx.com/test/business/doku.php/academy/business_overview_guide).

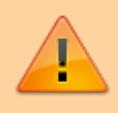

Some of the images and/or examples provided in this document are for informational purposes only and may not completely represent your LEA's process.

## <span id="page-4-1"></span>**Prerequisites**

❏ Update roles/users in Security Administration to allow SSA Fiscal Agent Management permissions. You can add permissions to an existing role or create a new role.

#### **Terms**:

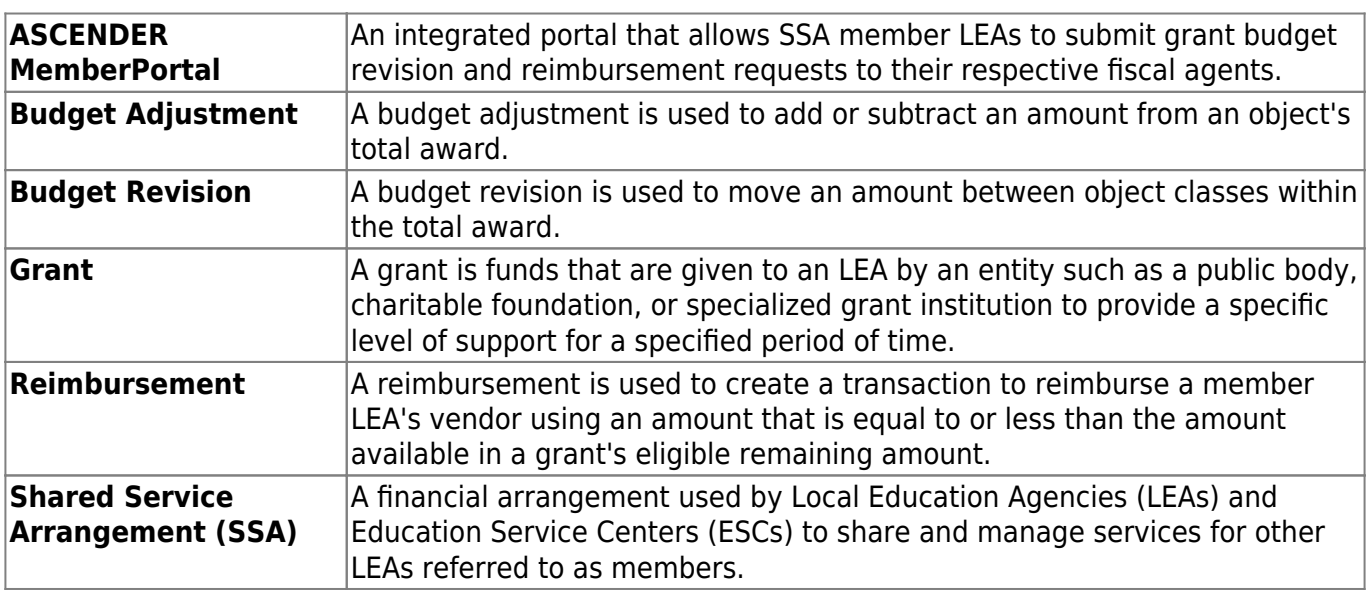

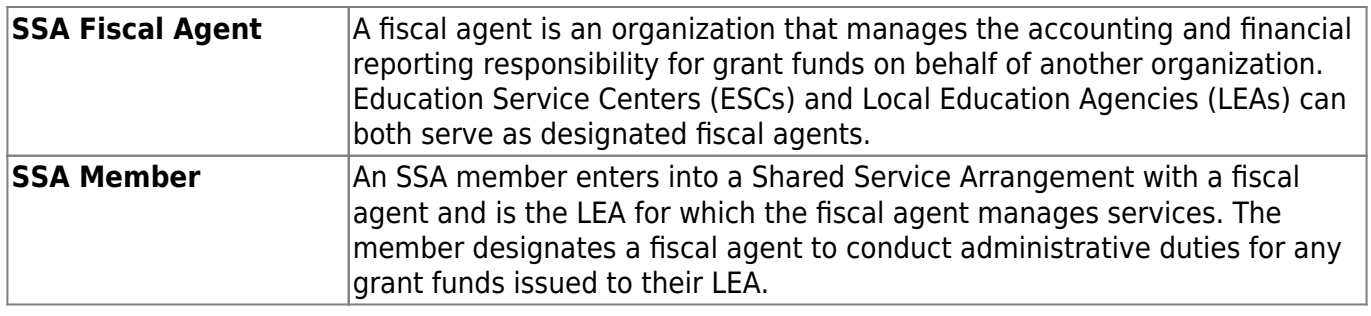

## <span id="page-5-0"></span>**Upload Signatures in District Administration**

<span id="page-5-1"></span>1. [Upload signatures.](#page--1-0)

## **Upload signatures for payment**

#### [District Administration > Tables > Electronic Signatures](https://help.ascendertx.com/districtadmin/doku.php/tables/electronicsignatures)

Upload electronic signatures to be used for grant check payments.

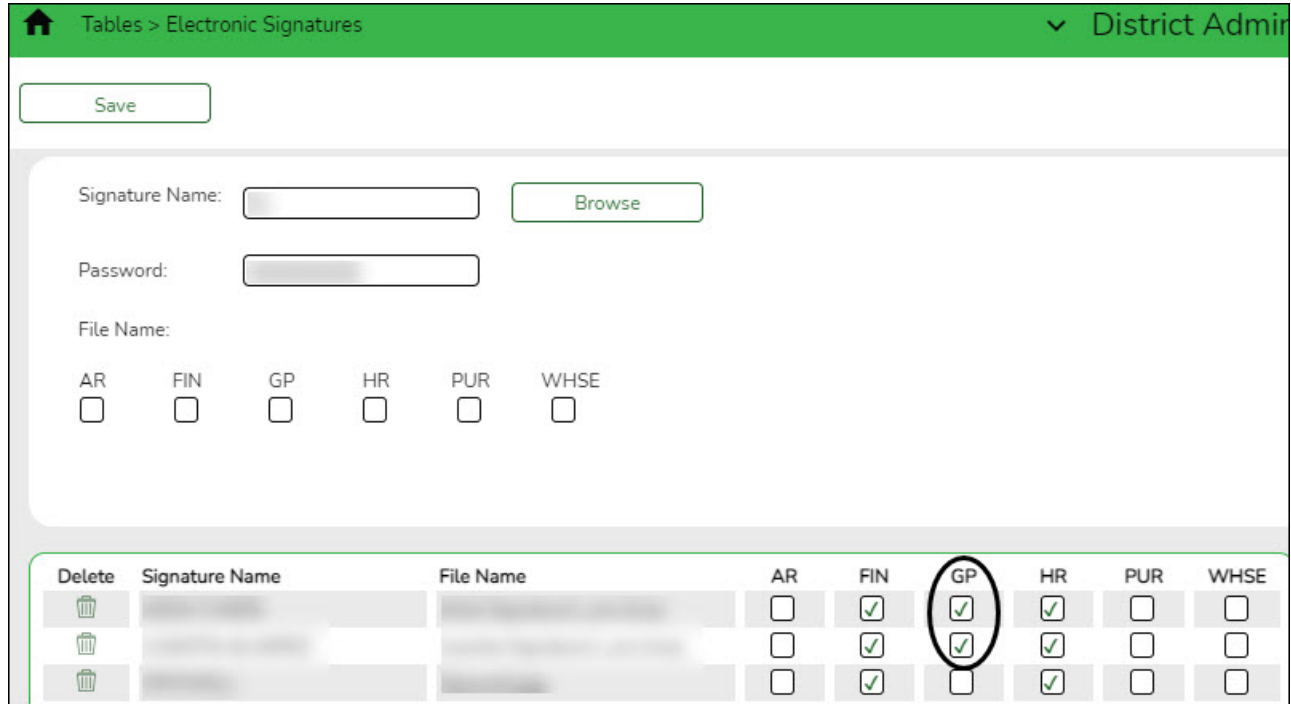

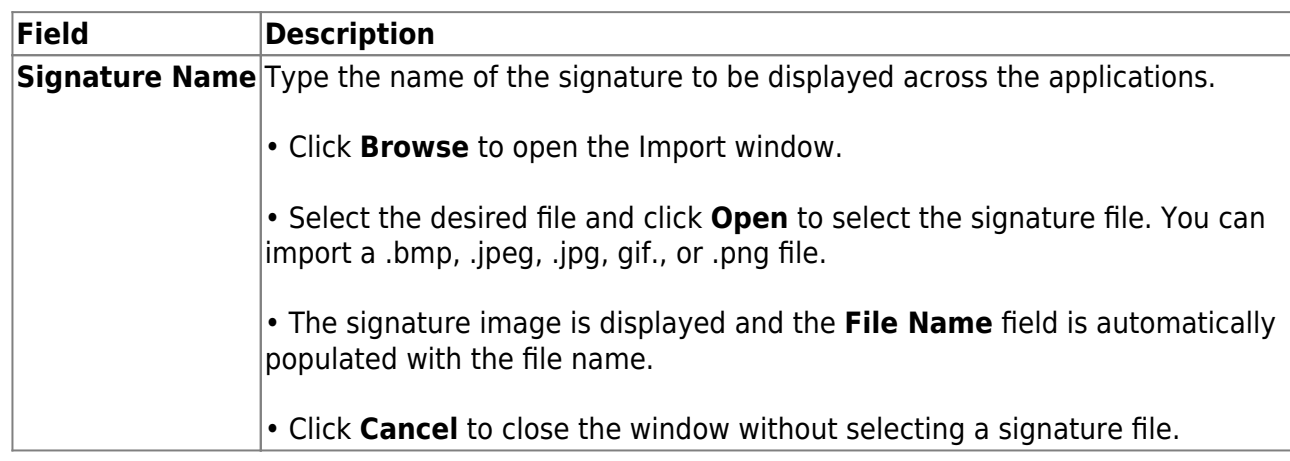

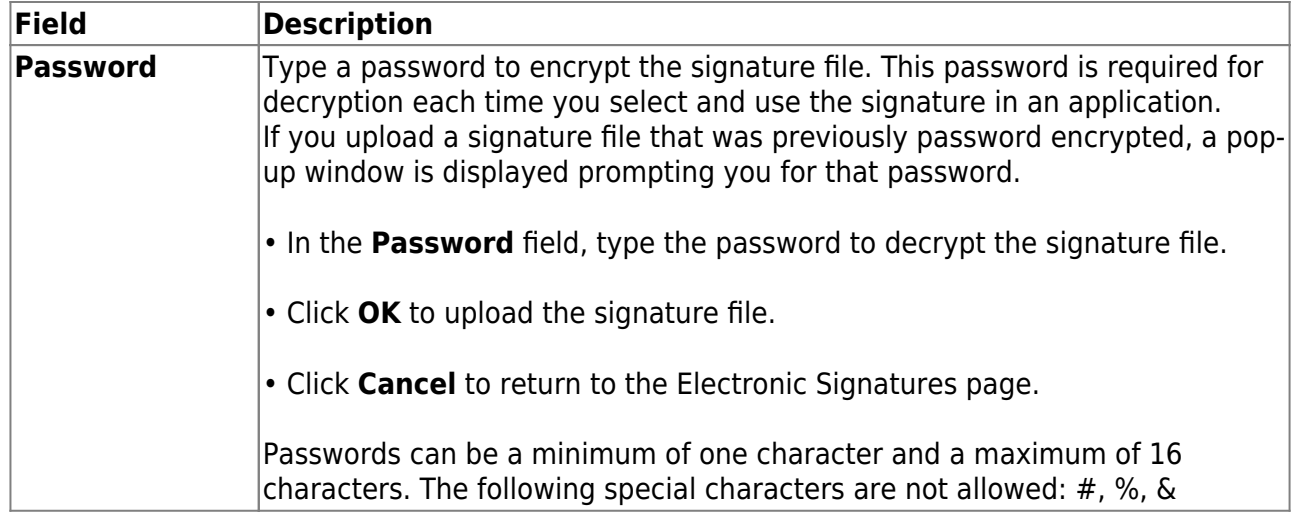

❏ Select **GP** to allow the signature to be used for payment processing in Grants and Projects.

❏ Click **Save**.

## <span id="page-6-0"></span>**Define Grants**

The following steps allow fiscal agents to define grants and set up approved grant applications for their member LEAs.

<span id="page-6-1"></span>1. [Create member records.](#page--1-0)

## **Create member records**

[Grants and Projects > Tables > SSA Members > Member Information](https://help.ascendertx.com/test/business/doku.php/grantsprojects/tables/ssamembers/memberinfo)

Add member data to create a member record. Member information records cannot be deleted; however, they can be set to an inactive status.

For privacy purposes, fiscal agents can use the Security Administration application to limit the users who can view this information.

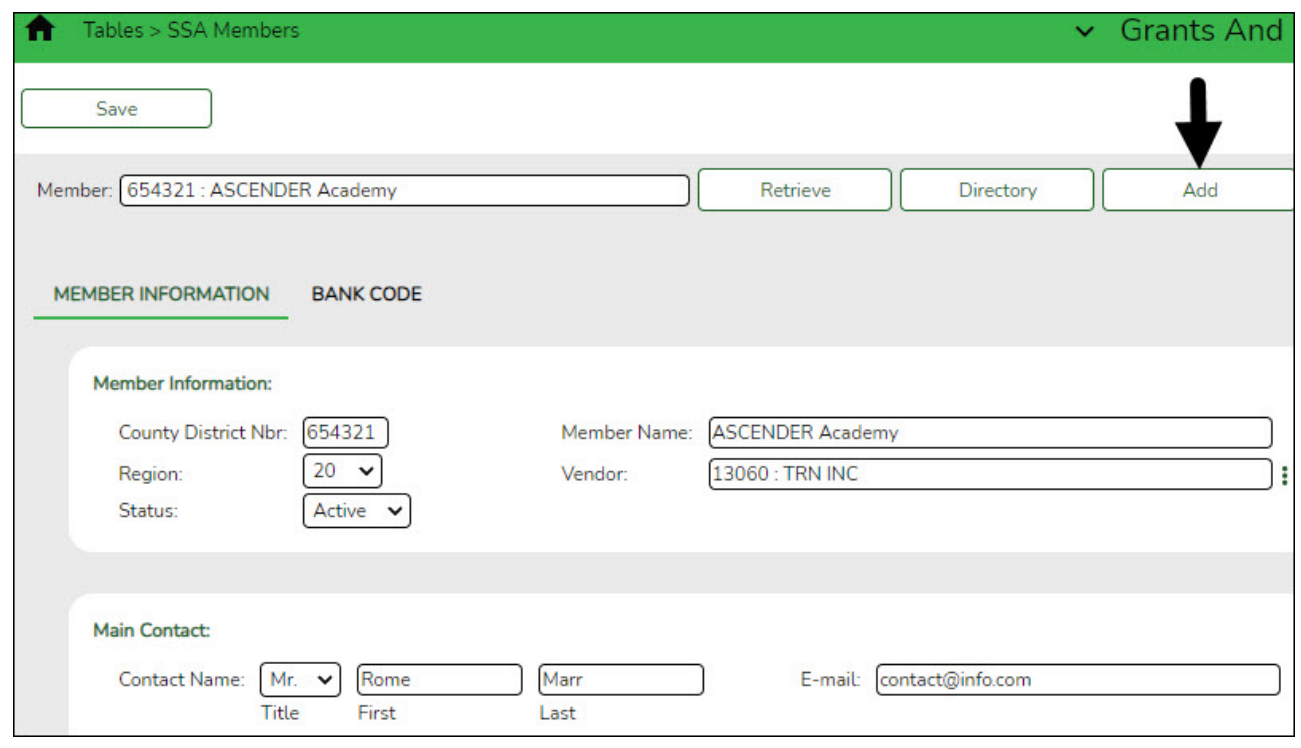

❏ Click **Add** to add a new member record.

#### ❏ Under **Member Information**:

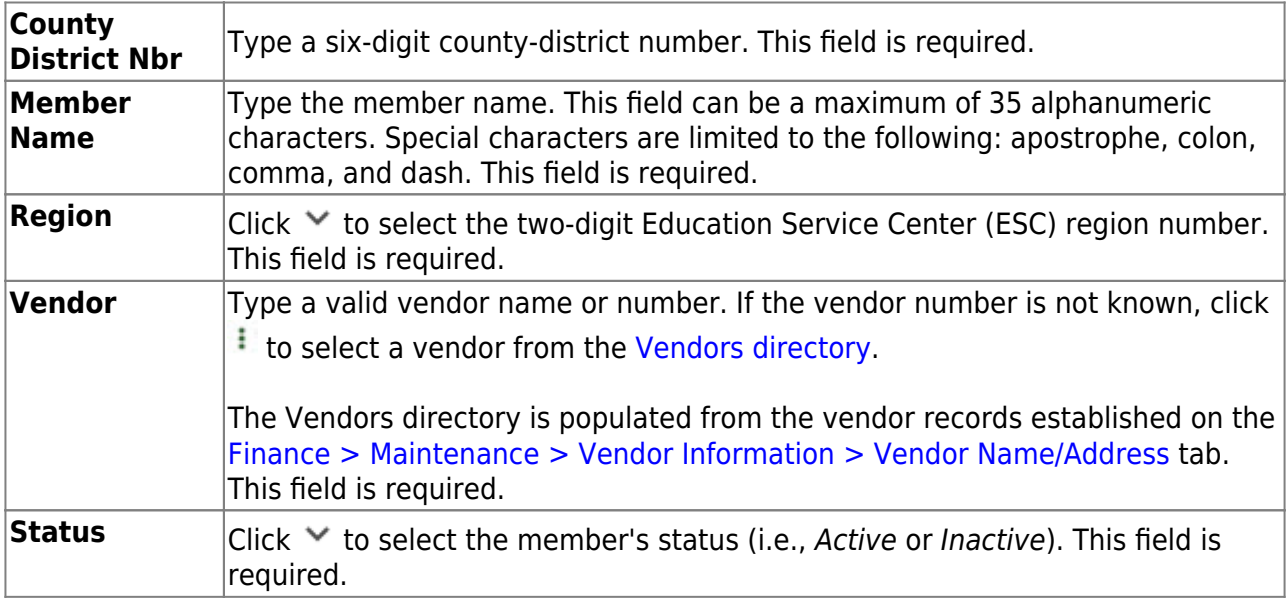

#### ❏ Under **Main Contact**:

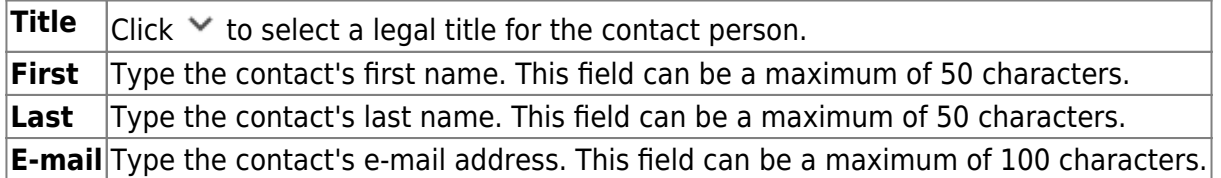

❏ Click **Save**.

<span id="page-8-0"></span>2. [Add member bank information.](#page--1-0)

## **Add member bank information**

#### [Grants and Projects > Tables > SSA Members > Bank Code](https://help.ascendertx.com/test/business/doku.php/grantsprojects/tables/ssamembers/bankcode)

Add the member's bank information to be used for EFT payments that are processed in the Grants and Projects application. If the member uses the same bank account information for vendor EFT payments, this page does not need to be completed.

The bank information hierarchy is as follows: This tab is the primary source of bank information for grant payments. If this tab is blank, the bank information from the [Finance > Maintenance >](https://help.ascendertx.com/test/business/doku.php/finance/maintenance/vendorinformation/vendormiscellaneous) [Vendor Information > Vendor Miscellaneous](https://help.ascendertx.com/test/business/doku.php/finance/maintenance/vendorinformation/vendormiscellaneous) tab is used. If the Vendor Miscellaneous tab is blank, a check is issued.

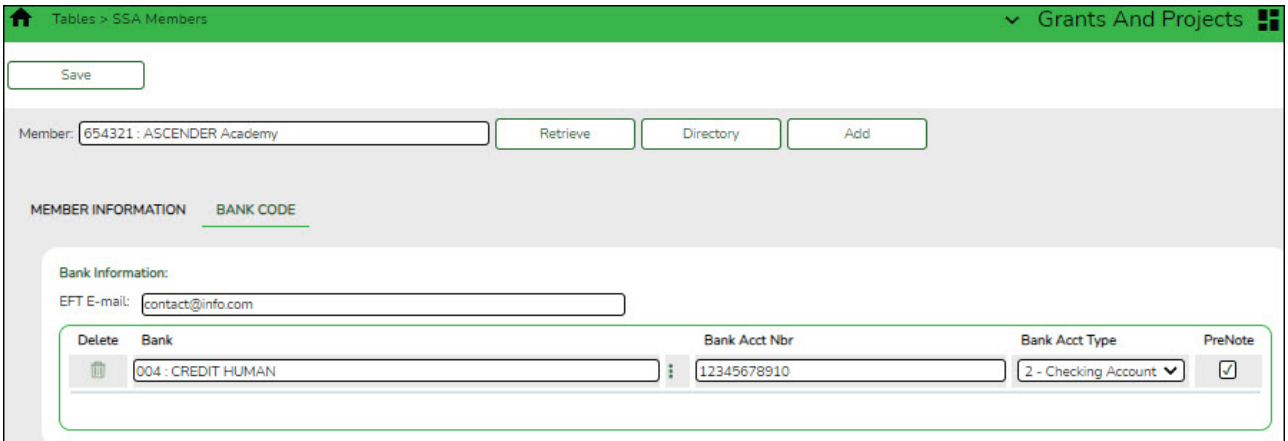

#### ❏ Under **Bank Information**:

**EFT E-mail** Type the member's email address to send EFT payment information. The field can be a maximum of 100 characters. This field is required when adding a bank information record.

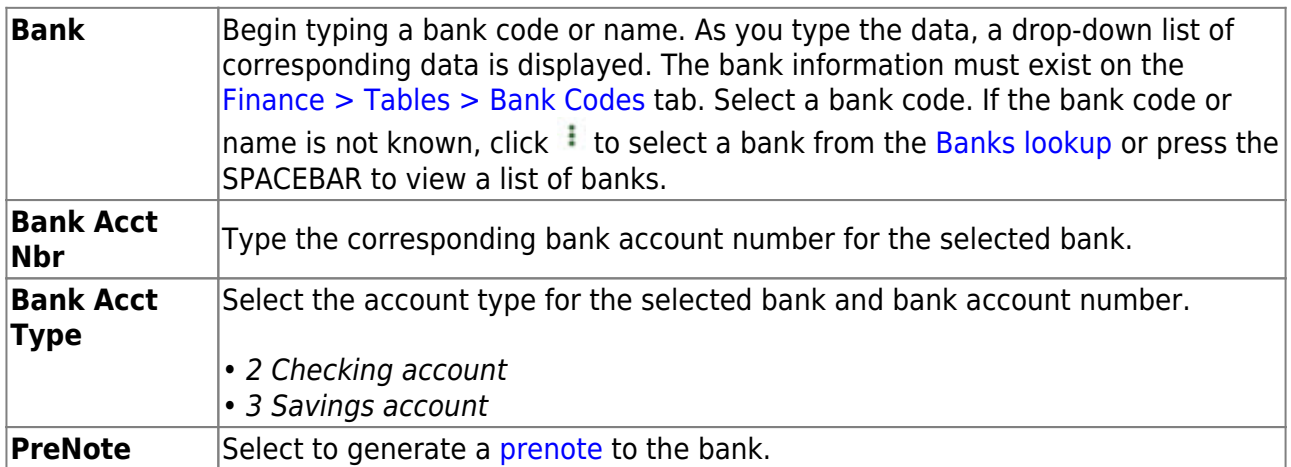

❏ Click **Save**.

#### <span id="page-9-0"></span>2. [Set up grant types.](#page--1-0)

## **Set up grant types**

#### [Grants and Projects > Tables > SSA Grants > Grant Types](https://help.ascendertx.com/test/business/doku.php/grantsprojects/tables/ssagrants/granttypes)

Set up a list of grant types and descriptions that can be used to facilitate the appropriate workflows and member notifications for each grant. Grant types are tied to a **Grant ID** and **Member** on the Grant Maintenance page. Grant types cannot be changed once they are in use; however, grant descriptions can be changed at any time.

Additionally, you can use the grant amounts spyglass feature to maintain annual budget amounts for multi-year grant types.

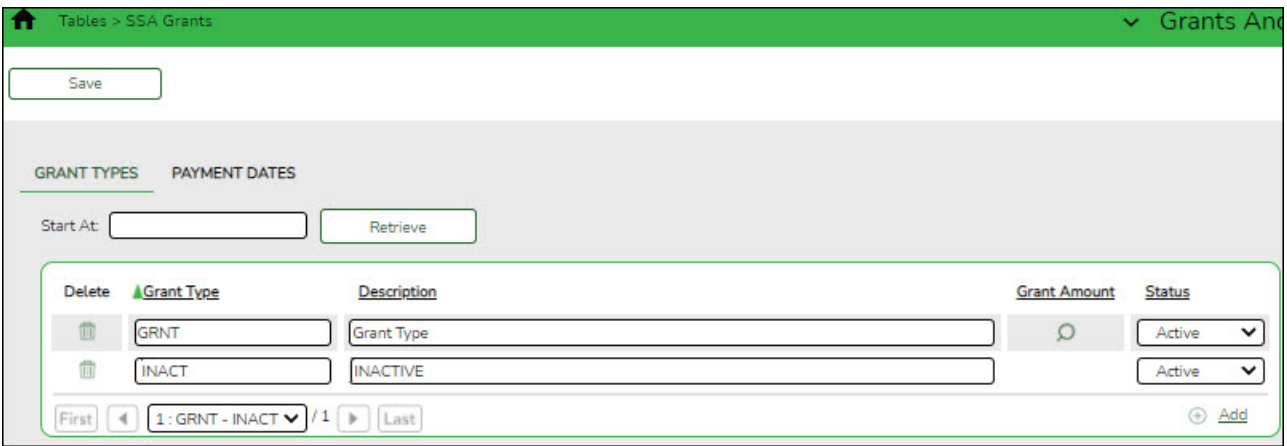

❏ Click **+Add** to add a row.

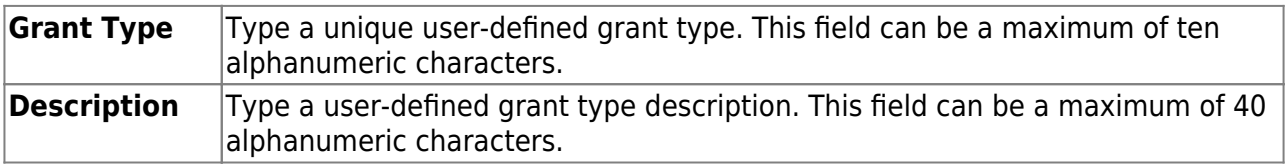

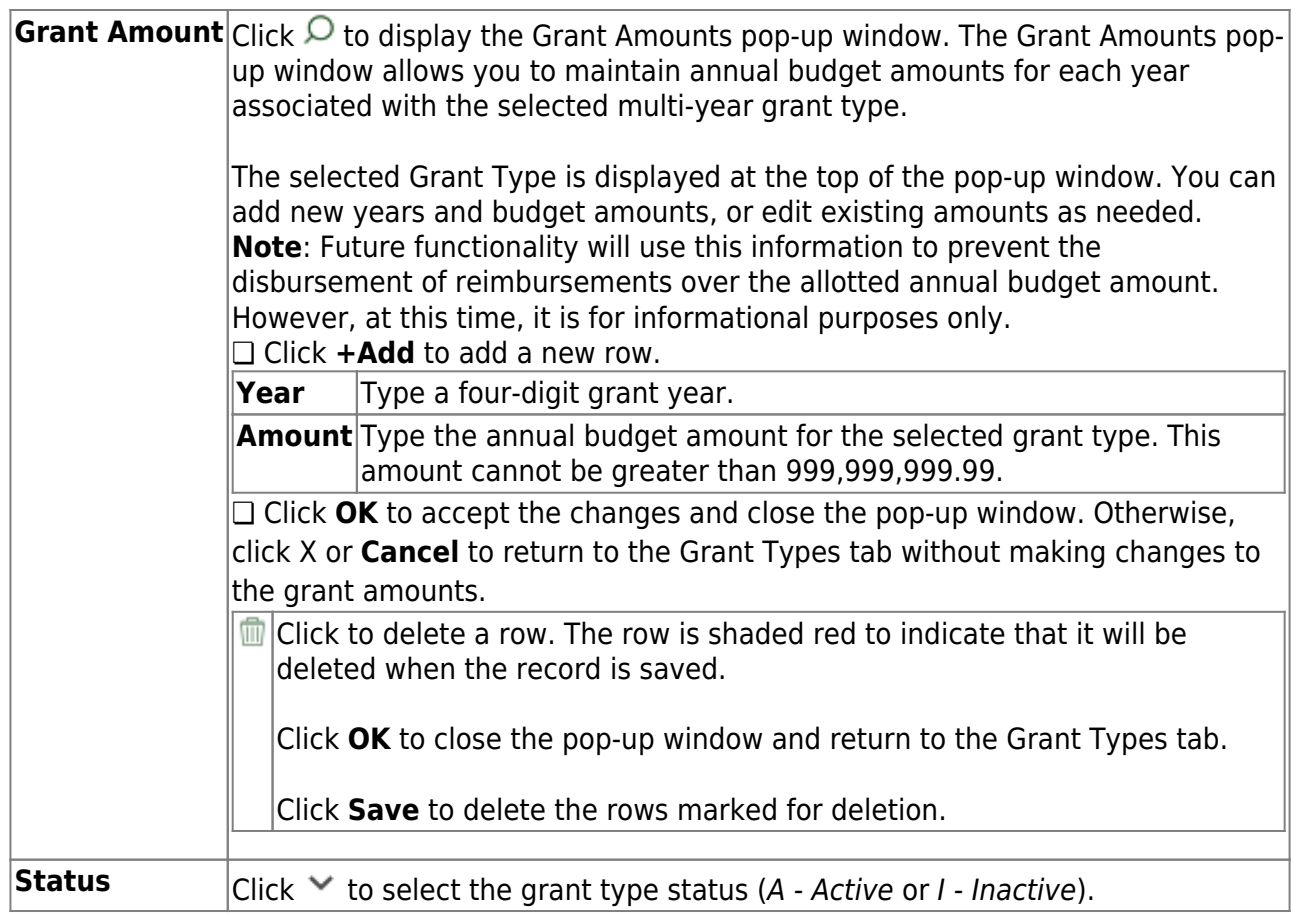

❏ Click **Save**.

### <span id="page-10-0"></span>3. [\(Optional\) Set up grant type payment dates.](#page--1-0)

## **(Optional) Set up grant type payment dates**

#### [Grants and Projects > Tables > SSA Grants > Payment Dates](https://help.ascendertx.com/test/business/doku.php/grantsprojects/tables/ssagrants/paymentdates)

Set up a list of cut-off dates and expected payment dates for each grant type. These dates are for informational purposes only. The payment cut-off date is displayed for the grant type in MemberPortal to remind member LEAs of the fiscal agent's cut-off date.

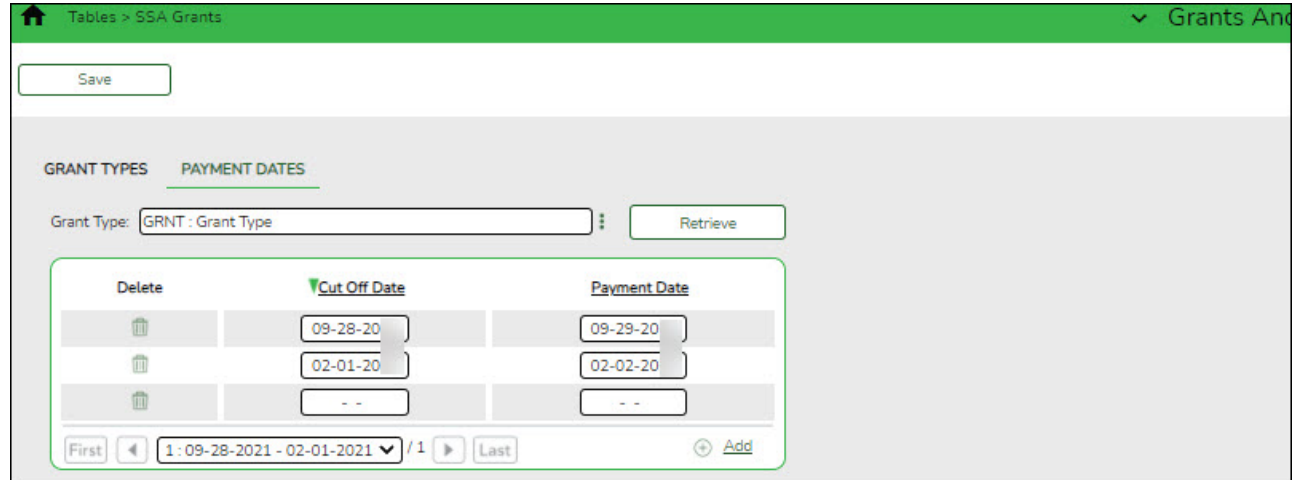

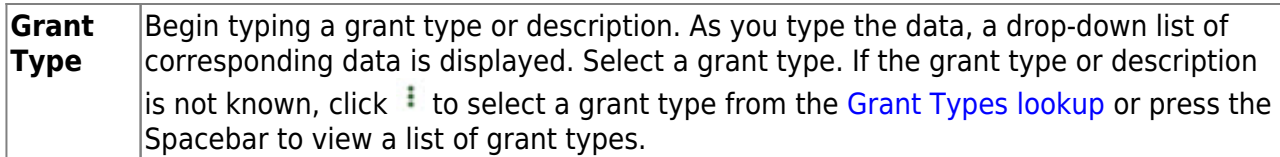

❏ Click **Retrieve**. The payment dates for the grant type are displayed.

❏ Click **+Add** to add a row.

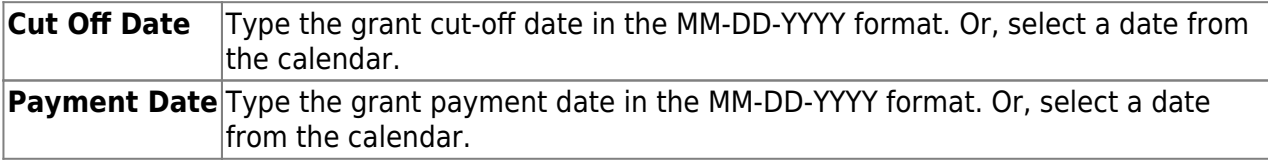

❏ Click **Save**.

<span id="page-11-0"></span>4. [\(Optional\) Copy payment dates.](#page--1-0)

## **(Optional) Copy payment dates**

#### [Grants and Projects > Utilities > Copy Payment Dates](https://help.ascendertx.com/test/business/doku.php/grantsprojects/utilities/copypaymentdates)

Copy payments dates from one grant type to another. Payment information can be copied from one grant type to multiple grant types.

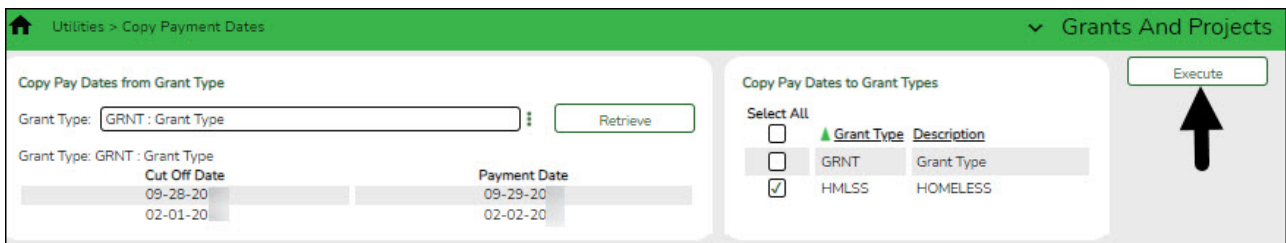

❏ Under **Copy Pay Dates from Grant Type**, retrieve a grant type from which you want to copy payment dates:

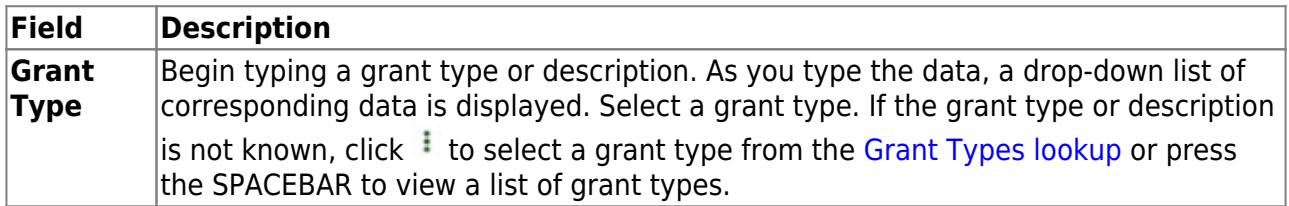

❏ Click **Retrieve**. The selected grant type is displayed with a list of cut-off dates and payment dates for the grant.

❏ Under **Copy Pay Dates to Grant Type**, select the grant type(s) to which you want to copy pay dates. Only active grant types are displayed.

- $\circ$  Select the **Select All** check box to select all grant type check boxes.
- $\circ$  Select the individual check box for the grant type(s) to which you want to copy data.

❏ Click **Execute**. A message is displayed prompting you to continue the process.

- Click **Yes** to execute the process. Any existing data will be overwritten.
- Click **No** to cancel the process.

Use the [Grants and Projects > Tables > SSA Grants > Payment Dates](https://help.ascendertx.com/test/business/doku.php/grantsprojects/tables/ssagrants/paymentdates) tab to verify the changes.

## <span id="page-12-0"></span>**Set up Notice of Grant Award (NOGA)**

The following steps allow fiscal agents to track all facets of a NOGA so that member LEAs can be reimbursed appropriately.

<span id="page-12-1"></span>1. [Create grant maintenance records.](#page--1-0)

### **Create grant maintenance records**

[Grants and Projects > Maintenance > Member Grants > Grant Maintenance](https://help.ascendertx.com/test/business/doku.php/grantsprojects/maintenance/membergrants/grantmaint)

Add and maintain various details related to a specified grant year, ID, type, or member (countydistrict) record. You can manage the grant type that is tied to a **Grant ID** and **Member**.

Fiscal agents can create, save, and submit budget adjustment requests, budget revision requests, and reimbursement requests. Expense accounts must exist in Finance file ID C.

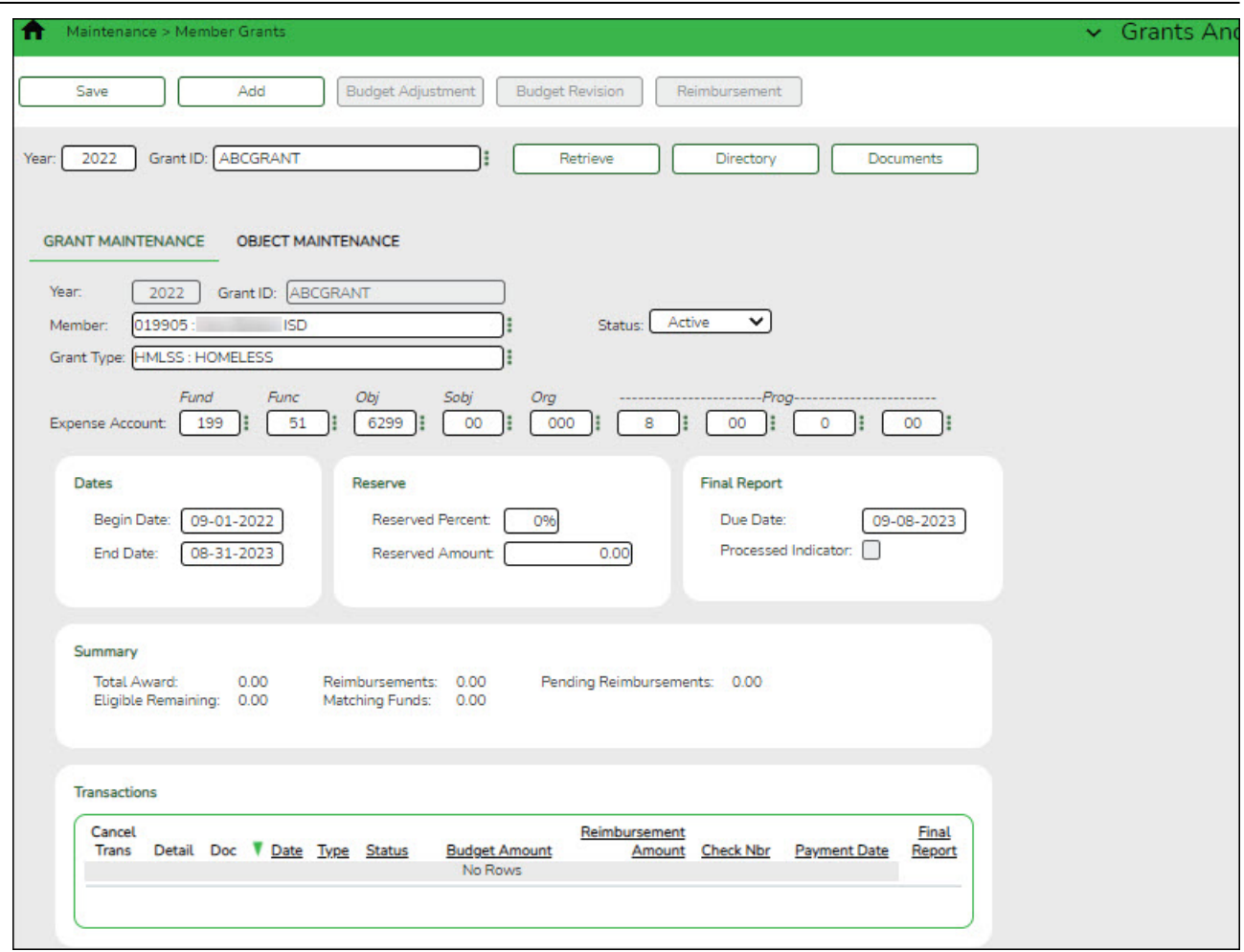

## **Retrieve an existing grant record:**

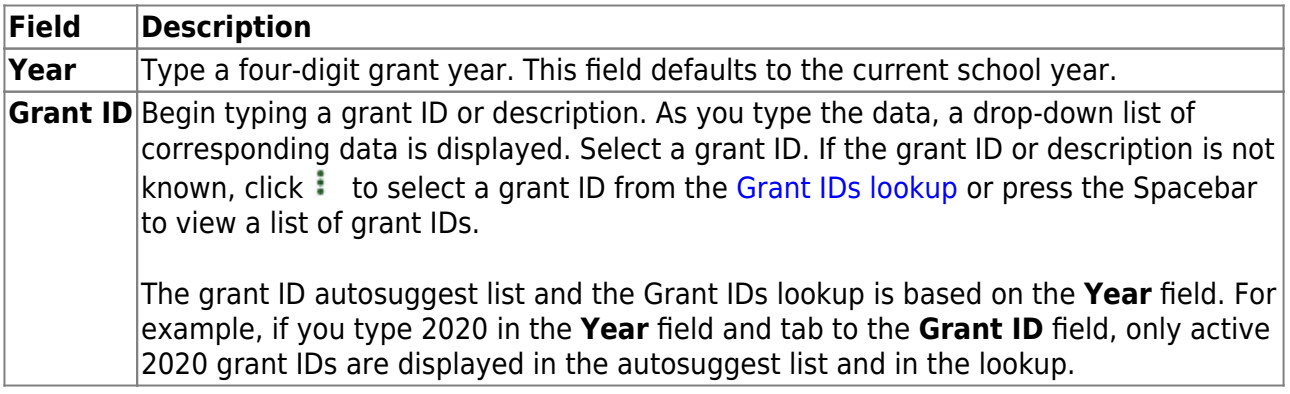

❏ Click **Retrieve**. The grant record is displayed.

If the grant information is not known, click [Directory](https://help.ascendertx.com/test/business/doku.php/general/grants_directory) to perform a search of all grants.

**Note**: If only the original transaction (first entry) exists, the **Member** (county district) and **Grant Type** fields can be edited. Once budget revision and reimbursement requests are applied to a grant ID/Year, the **Member** (county district) and **Grant Type** fields can no longer be edited.

#### **Add a new grant record:**

❏ Click **Add** to add a grant record. You have the option to select an existing year and grant ID for the new grant record using the **Year** and **Grant ID** fields at the top of the page. Or, you can type a new year and grant ID in the **Year** and **Grant ID** fields below the Grant Maintenance tab. If adding a new grant ID, you must enter the same year and grant ID in the **Year** and **Grant ID** fields at the top of the page and under the Grant Maintenance tab.

**Year** Type a four-digit grant year. The grant year and ID must be a unique pair. Grant ID Type a grant ID. Dashes are allowed. This field can be a maximum of 20alphanumericcharacters. Or, click  $\frac{1}{2}$  to select an existing grant ID from the [Grant](https://help.ascendertx.com/test/business/doku.php/general/grantid_lookup) [IDs lookup](https://help.ascendertx.com/test/business/doku.php/general/grantid_lookup). The grant year and ID must be a unique pair.

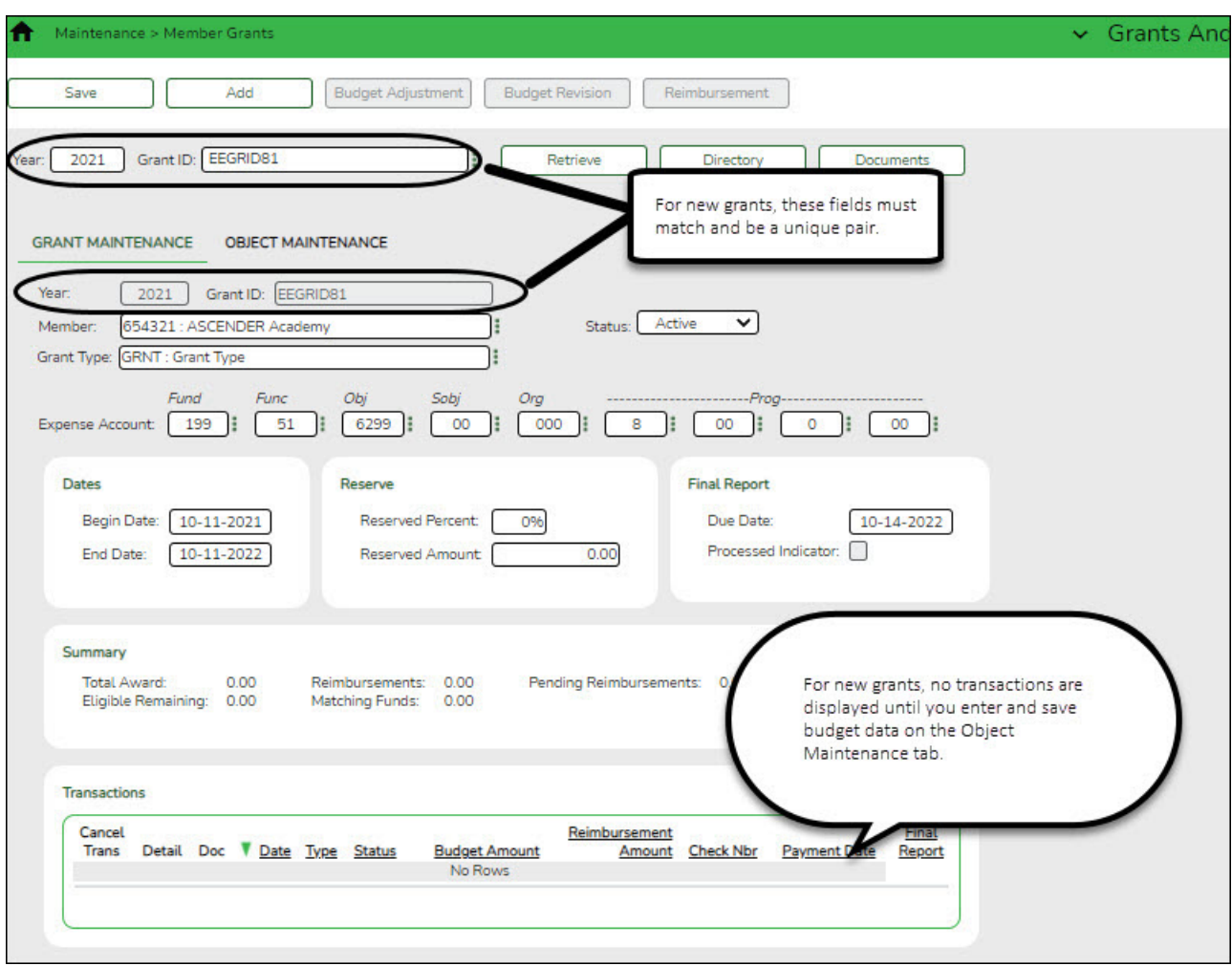

#### ❏ Under **Grant Maintenance**:

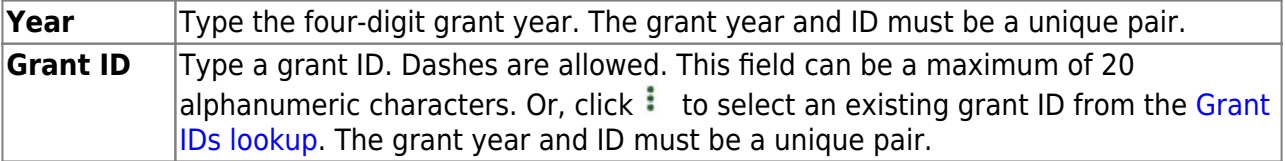

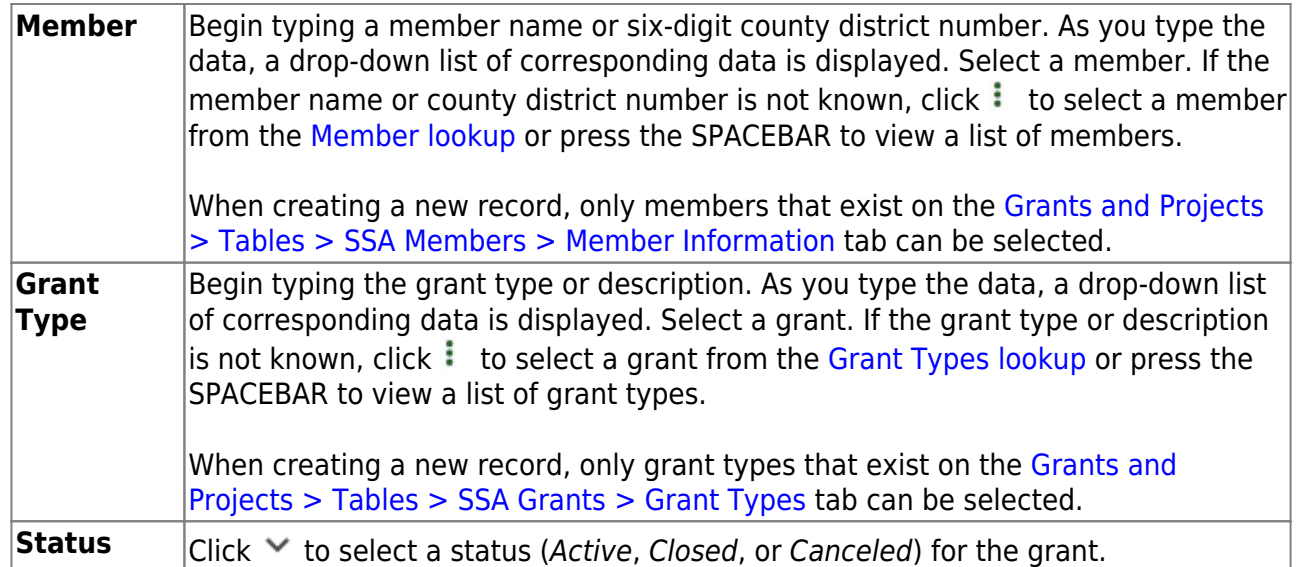

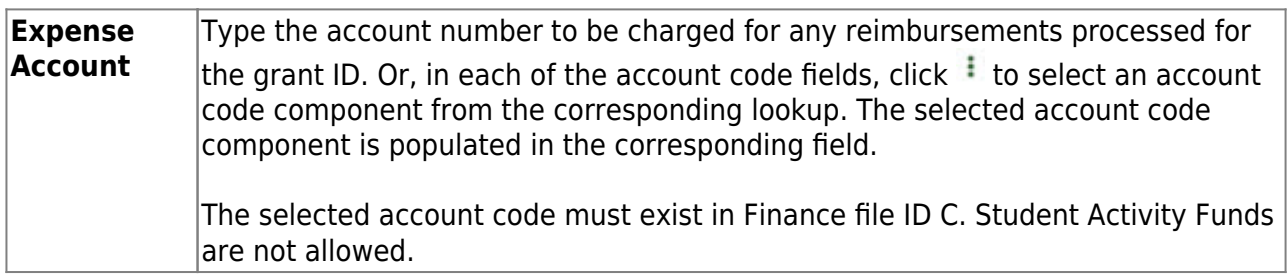

#### ❏ Under **Dates**:

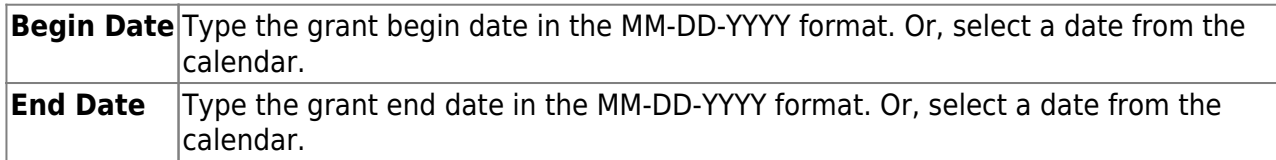

#### ❏ Under **Reserve**:

The following fields can be used to track reserve amounts. For example, if a grant guideline requires the grantee to hold back a portion (percentage or amount) of the grant until the end of the grant. This field is for information purposes only and does not affect grant calculations or totals.

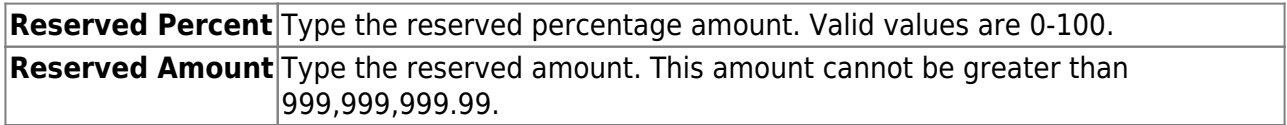

#### ❏ Under **Final Report**:

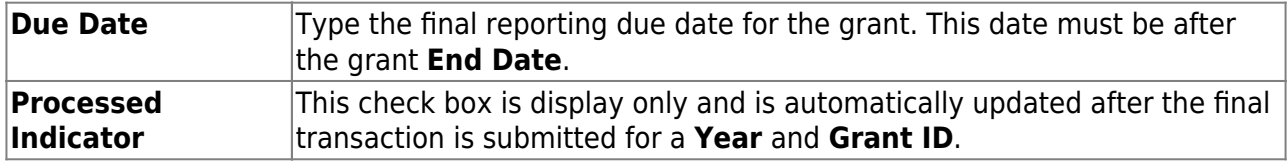

The following information is only displayed for existing records:

#### ❏ Under **Summary**:

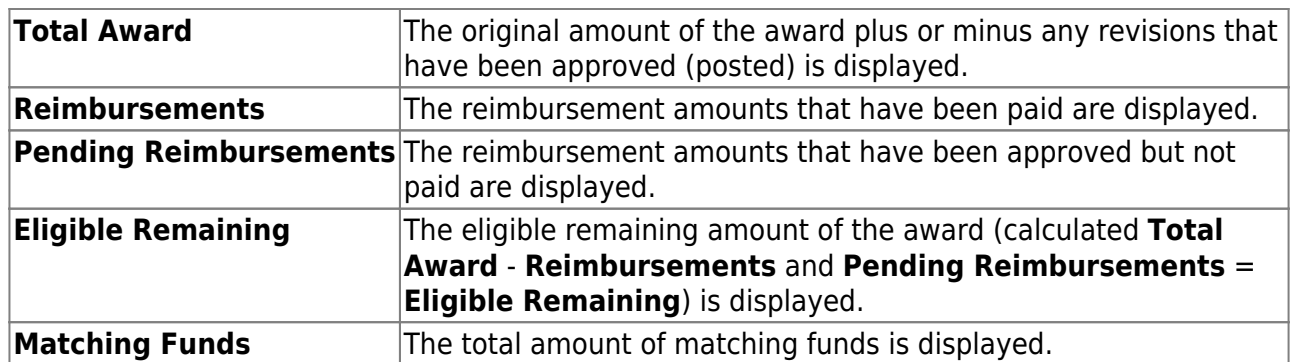

❏ Under **Transactions**, a list of transactions for the selected **Year** and **Grant ID** is displayed. The transaction list is sorted in descending order by date. The status and payment date are updated when a transaction is processed and paid.

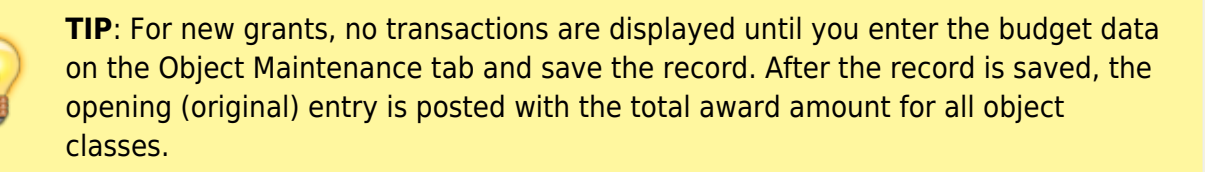

## **If you need to cancel a transaction:**

□ Under **Cancel Trans**, click <sup>1</sup> to cancel the transaction. A message is displayed confirming that you want to cancel the transaction. The  $\overline{m}$  is only displayed for transactions that can be canceled (i.e., transactions with a Saved, Returned, or Pending status).

- Click **OK** to cancel the transaction.
- Click **Cancel** to return to the Grant Maintenance page without canceling the transaction.

## **View details for existing transactions:**

□Under **Detail**, click  $\Omega$  to view the corresponding details for the transaction and any documents attached to the transaction (if applicable). You can edit, save, and submit budget adjustment requests, budget revision requests, and reimbursement requests. Depending on the transaction type and status, either the Budget Adjustment Request, Budget Revision Request, or the Reimbursement Request pop-up window opens.

#### [Budget Adjustment Request](#page--1-0)

## **Budget Adjustment Request**

If the transaction type is Budget Adjustment, the Budget Adjustment Request pop-up window opens with the corresponding details.

• If the transaction status is Posted or Submitted, the details in the pop-up are read-only.

• If the transaction status is Returned or Saved, the details in the pop-up can be edited depending on your access.

The transaction date and status are displayed.

❏ Review the Budget data, indicate the adjustment amount, and save or submit the request.

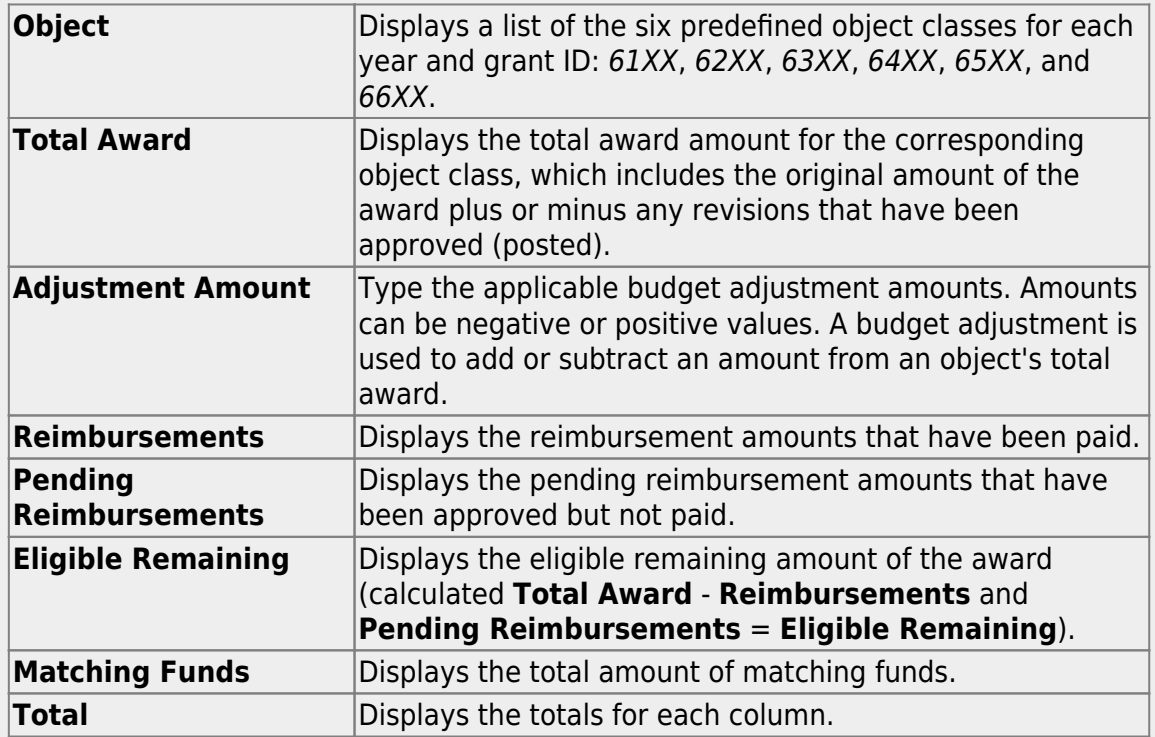

❏ Click **Save** to save the request without submitting it for approval.

❏ Click **Submit** to submit the request for approval.

❏ Click **Cancel** to close the pop-up window and return to the previous page.

#### **Documents**:

Ifdocuments exist for the request,  $\Box$  is displayed on the **Documents** button.

- Click **Documents** to open the [Document Attachments](https://help.ascendertx.com/test/business/doku.php/general/document_attachments) pop-up window. You can view, upload, or delete documents as needed.
- •If a document is uploaded in this pop-up,  $\Box$  is displayed for the transaction in the **Doc** column under **Transactions**.

❏ Click **Cancel** or X to close the pop-up window.

#### [Budget Revision Request](#page--1-0)

## **Budget Revision Request**

If the transaction type is Original or Budget Revision, the Budget Revision Request pop-up window opens with the corresponding details.

- If the transaction status is Posted or Submitted, the details in the pop-up are read-only.
- If the transaction status is Returned or Saved, the details in the pop-up can be edited depending on your access.

The transaction date and status are displayed.

❏ Review the Budget data, indicate the revision amount, and save or submit the request.

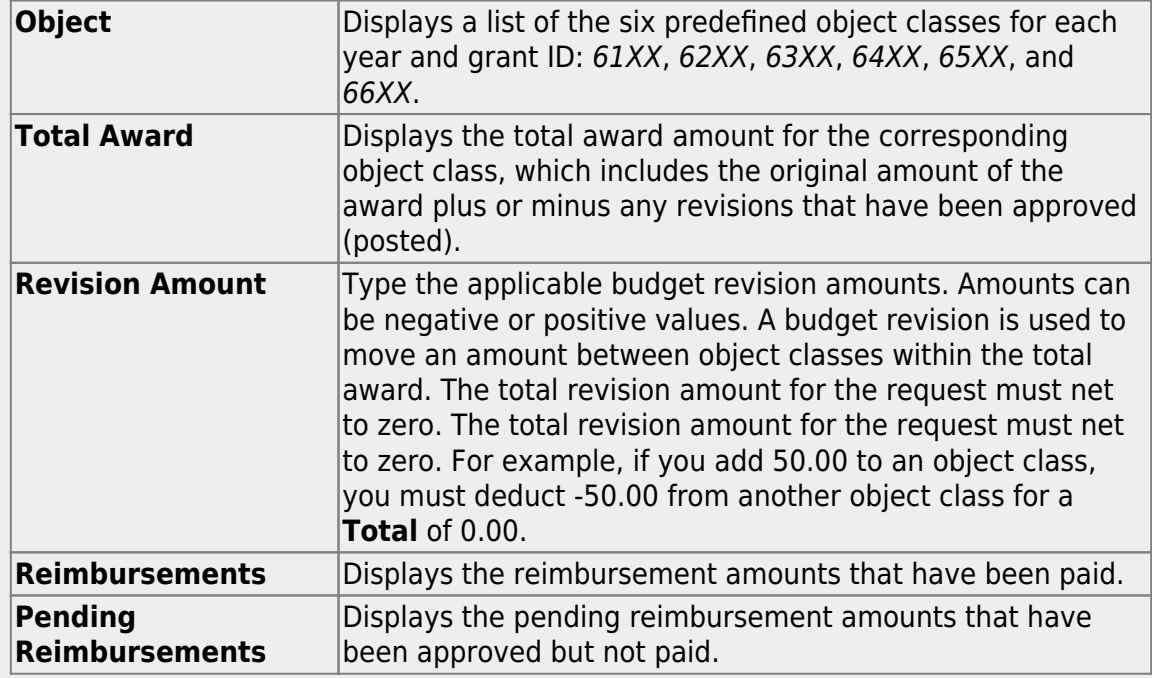

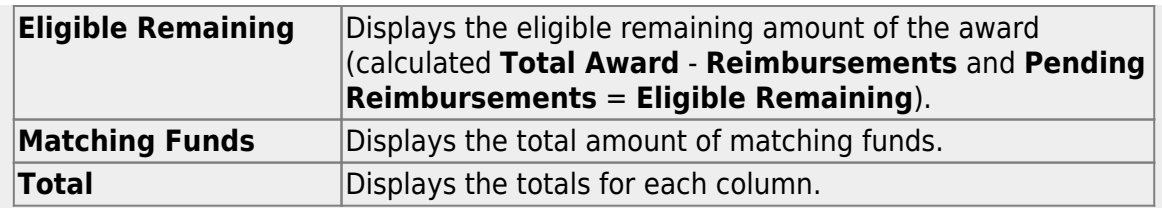

❏ Click **Save** to save the request without submitting it for approval.

❏ Click **Submit** to submit the request for approval.

❏ Click **Cancel** to close the pop-up window and return to the previous page.

#### **Documents**:

Ifdocuments exist for the request,  $\Box$  is displayed on the **Documents** button.

• Click **Documents** to open the [Document Attachments](https://help.ascendertx.com/test/business/doku.php/general/document_attachments) pop-up window. You can view, upload, or delete documents as needed.

•If a document is uploaded in this pop-up,  $\Box$  is displayed for the transaction in the **Doc** column under **Transactions**.

❏ Click **Cancel** or X to close the pop-up window.

#### [Reimbursement Request](#page--1-0)

## **Reimbursement Request**

If the transaction type is Periodic, the Reimbursement Request pop-up window opens with the corresponding budget details.

• If the transaction status is Pending, Posted, or Submitted, the details in the popup are read-only.

• If the transaction status is Returned or Saved, only the **Reimbursement Request** and **Matching Funds** fields in the pop-up can be edited depending on your access.

The transaction date and status are displayed.

 $\Box$  Review the data, indicate the reimbursement and matching fund amounts (if any), and save or submit the request.

#### **Over Expend Notes**:

If changes are made to a reimbursement request (amounts are moved between object classes), the amount must be less than the over expenditure limit. Use the following calculation to find the over expenditure limit for an object class:

Over Expenditure limit = (Total Budget  $*(1 +$  Overexpend %)) less (Reimbursement + Pending Reimbursement)

**Example**: The **Total Award** for an object class is 5000, the **Over Expend %** is set to 10%, the **Reimbursement** amount is 400 and the **Pending Reimbursement** is 0.

The calculation is:  $5100 = (5000 * (1 + 10\%)) - (400 +0)$ 

In this example, the **Reimbursement Request** cannot exceed 5100.

If any of the transaction's object class **Reimbursement Requests** are greater than the **Over Expenditure** limit, a budget revision is needed.

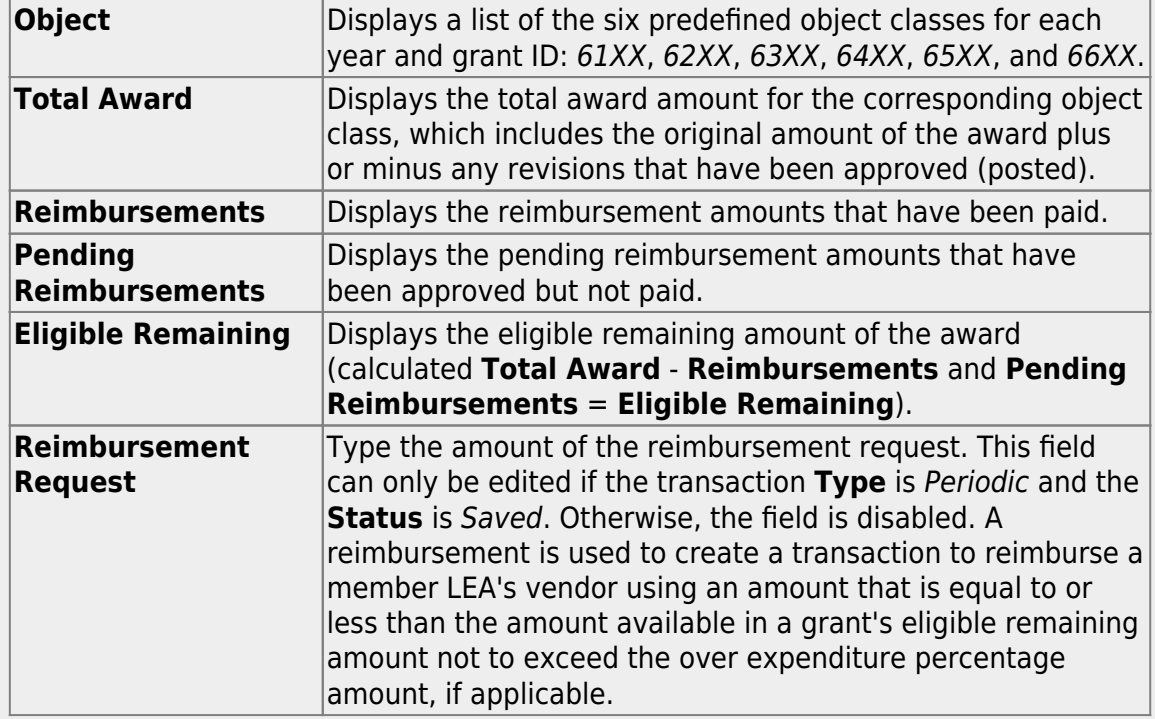

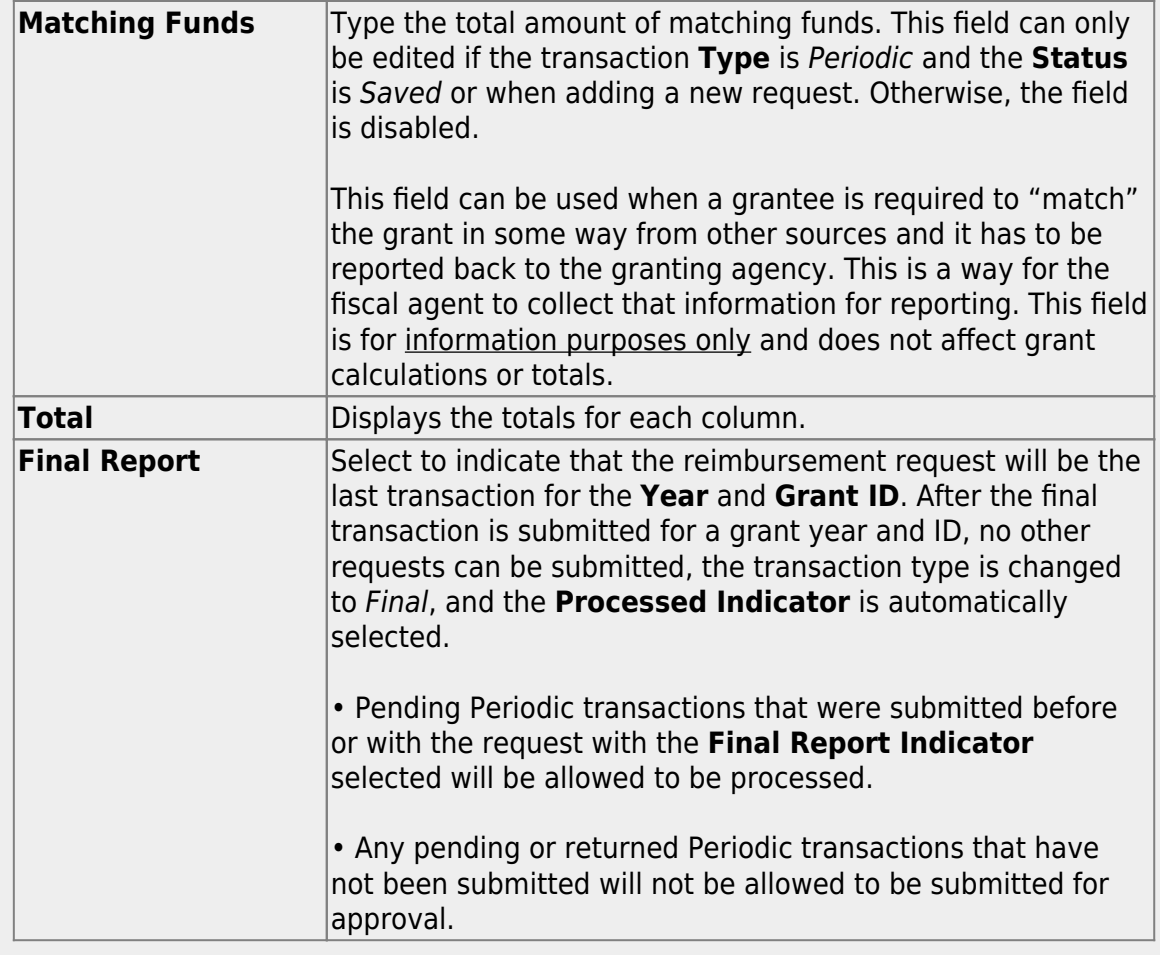

❏ Click **Save** to save the request without submitting it for approval.

❏ Click **Submit** to submit the request for approval.

❏ Click **Cancel** to close the pop-up window and return to the previous page.

#### **Documents**:

Ifdocuments exist for the request,  $\Box$  is displayed on the **Documents** button.

• Click **Documents** to open the [Document Attachments](https://help.ascendertx.com/test/business/doku.php/general/document_attachments) pop-up window. You can view, upload, or delete documents as needed.

•If a document is uploaded in this pop-up,  $\Box$  is displayed for the transaction in the **Doc** column under **Transactions**.

❏ Click **Cancel** or X to close the pop-up window.

**Note**: After the final transaction is submitted for a grant year and ID, no other requests can be submitted.

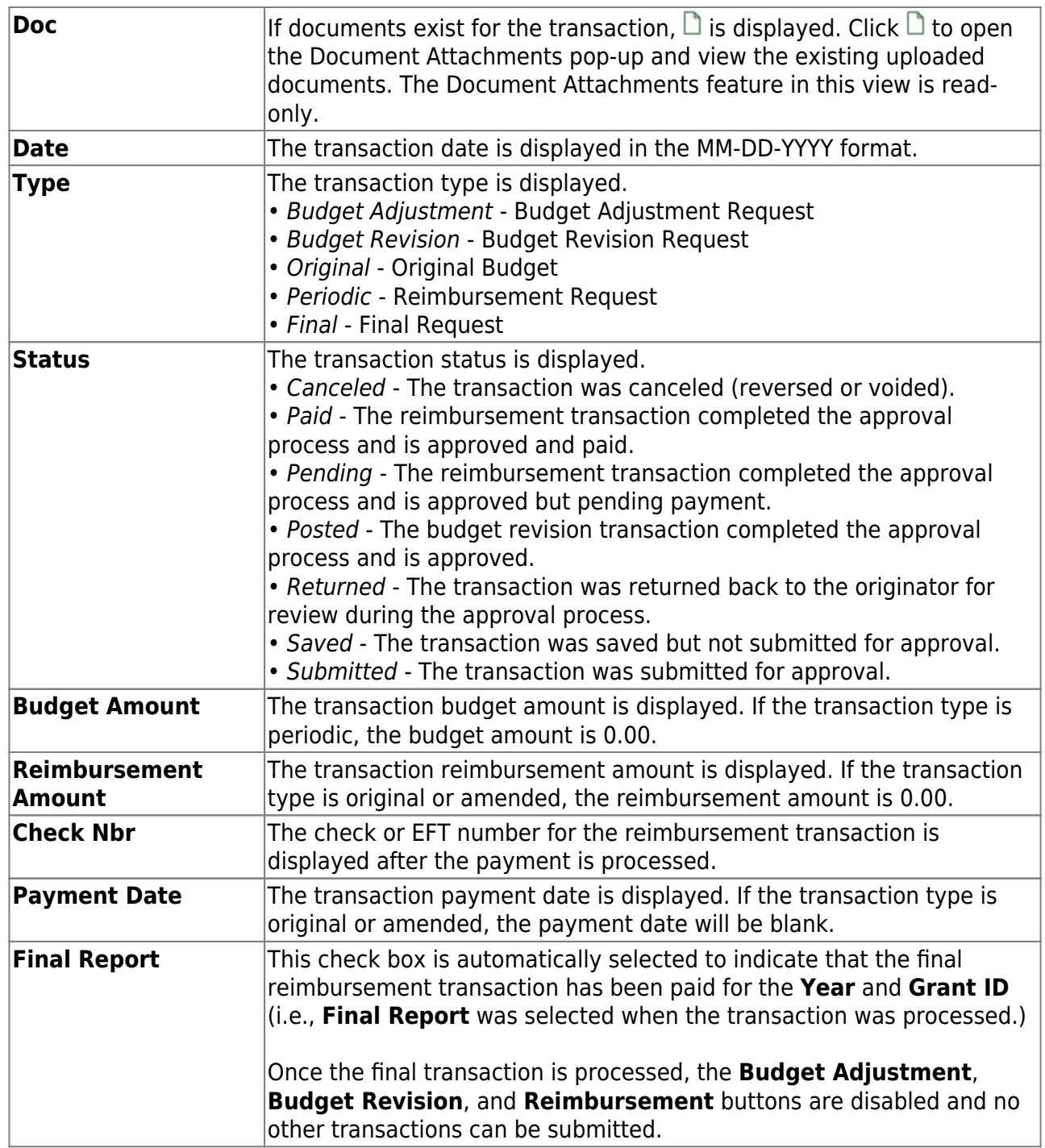

❏ Click **Save**. The changes made on this tab and the Object Maintenance tab are saved.

## <span id="page-22-0"></span>2. [Add object code data.](#page--1-0)

## **Add object code data**

#### [Grants and Projects > Maintenance > Member Grants > Object Maintenance](https://help.ascendertx.com/test/business/doku.php/grantsprojects/maintenance/membergrants/objectmaint)

Add budget details allocated by object class for a specified year and grant ID. Amounts can be added until the original budget is saved. If you need to make changes after the original budget is saved, a budget adjustment or revision is required.

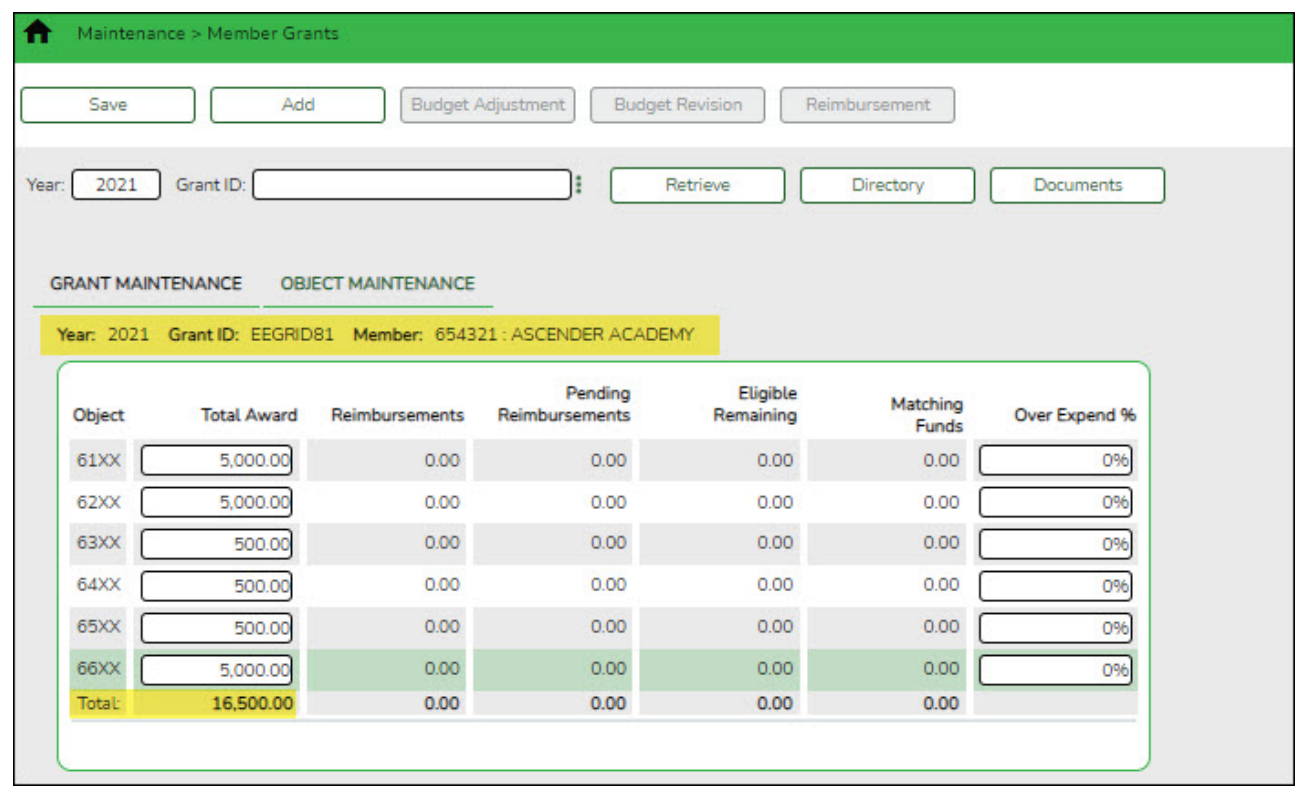

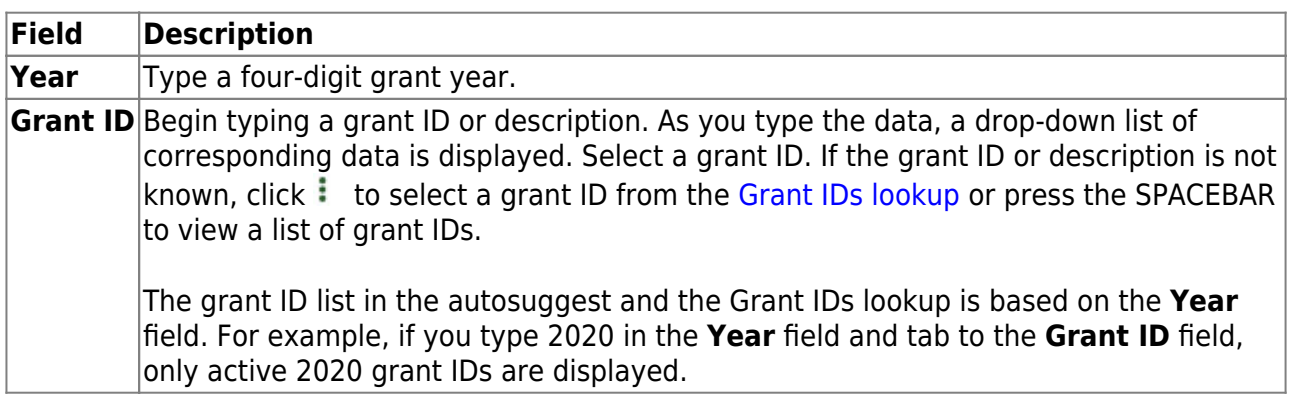

❏ Click **Retrieve**. The grant record is displayed.

If the grant information is not known, click [Directory](https://help.ascendertx.com/test/business/doku.php/general/grants_directory) to perform a search of all grants.

#### **Notes**:

- If you retrieved an existing record, only the **Over Expend %** field can be edited. All other fields are display-only.
- If you are adding a new record, only the **Total Award** and **Over Expend %** fields can be edited. All other fields are display-only.

The **Year**, **Grant ID**, and **Member** fields are populated for the selected **Grant ID**. Or, if adding a new record, only the **Year** field is populated.

**Object** A list of the six predefined object classes for each year and grant ID is displayed: 61XX, 62XX, 63XX,  $64XX$ , 65XX, and 66XX.

❏ Complete the applicable fields for each object class:

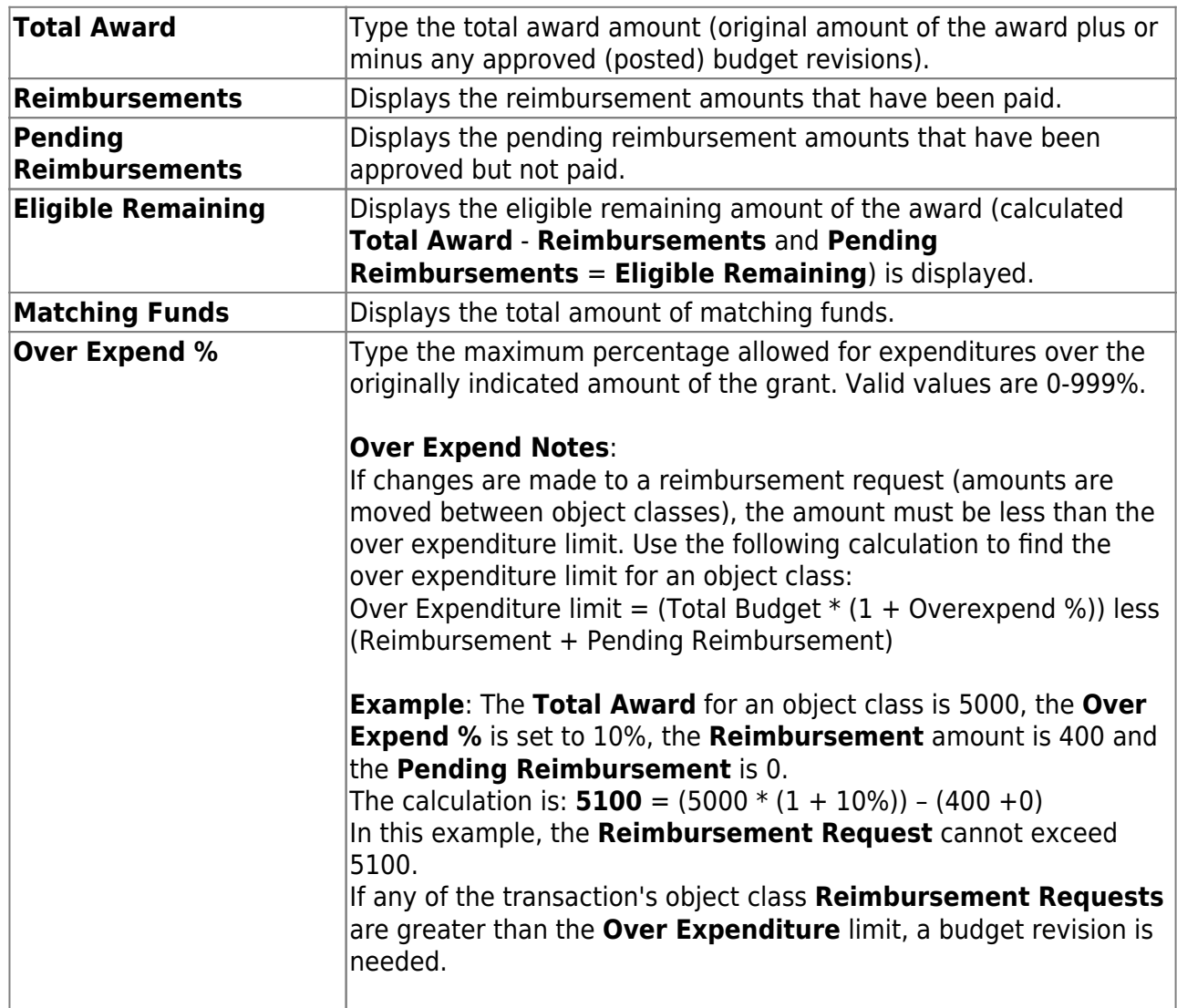

❏ Click **Save**. The changes made on this tab and the Grant Maintenance tab are saved. The total award amount for all object classes is posted as the opening (original) entry for the grant ID under **Transactions** on the Grant Maintenance tab.

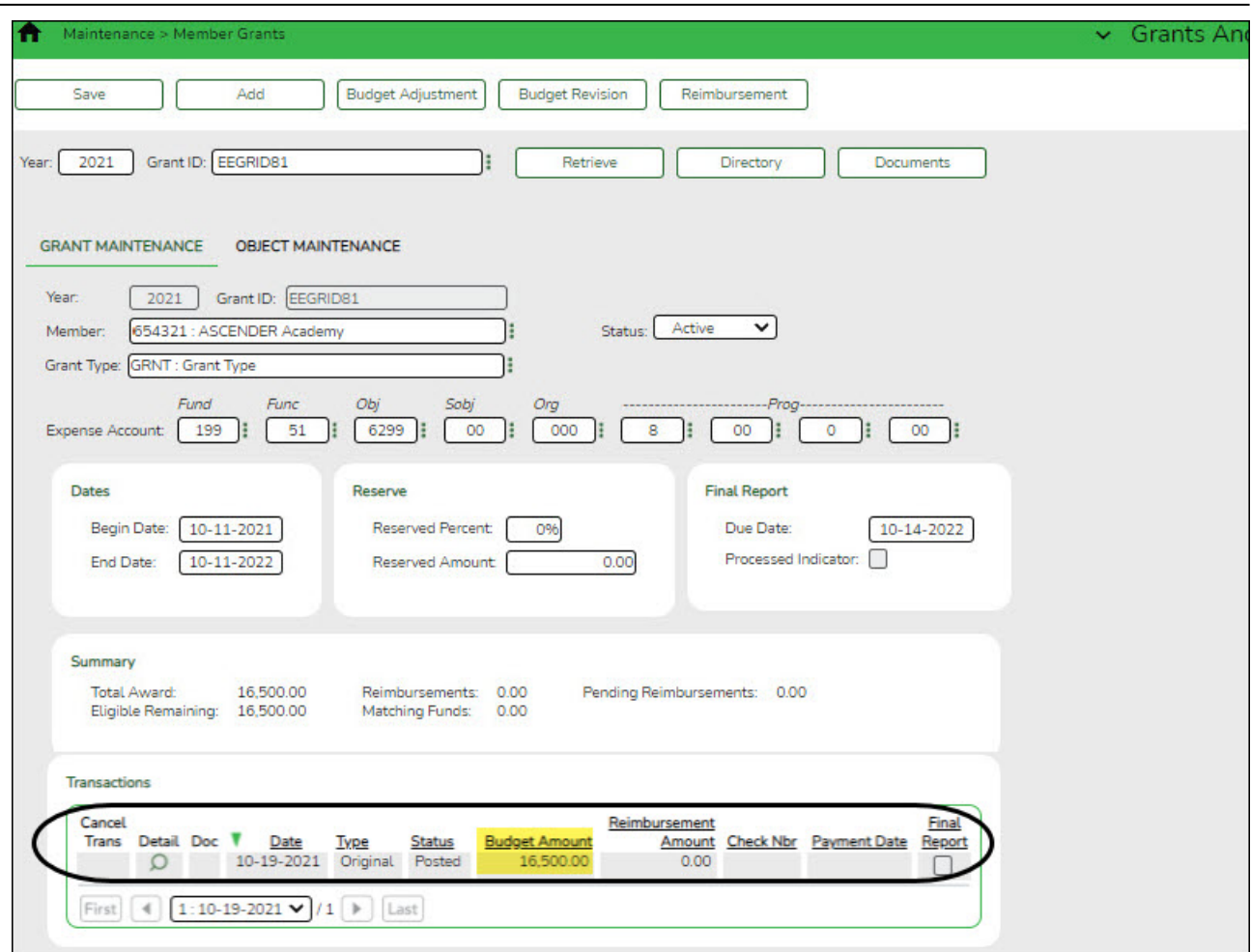

## <span id="page-25-0"></span>**Set up & Manage Grant Request Workflows**

<span id="page-25-1"></span>1. [Set up approval path.](#page--1-0)

## **Set up approval path**

[Grants and Projects > Tables > SSA Approval Path](https://help.ascendertx.com/test/business/doku.php/grantsprojects/tables/ssaapprovalpath)

Create and maintain the sequence or hierarchy of approvers for grant requests.

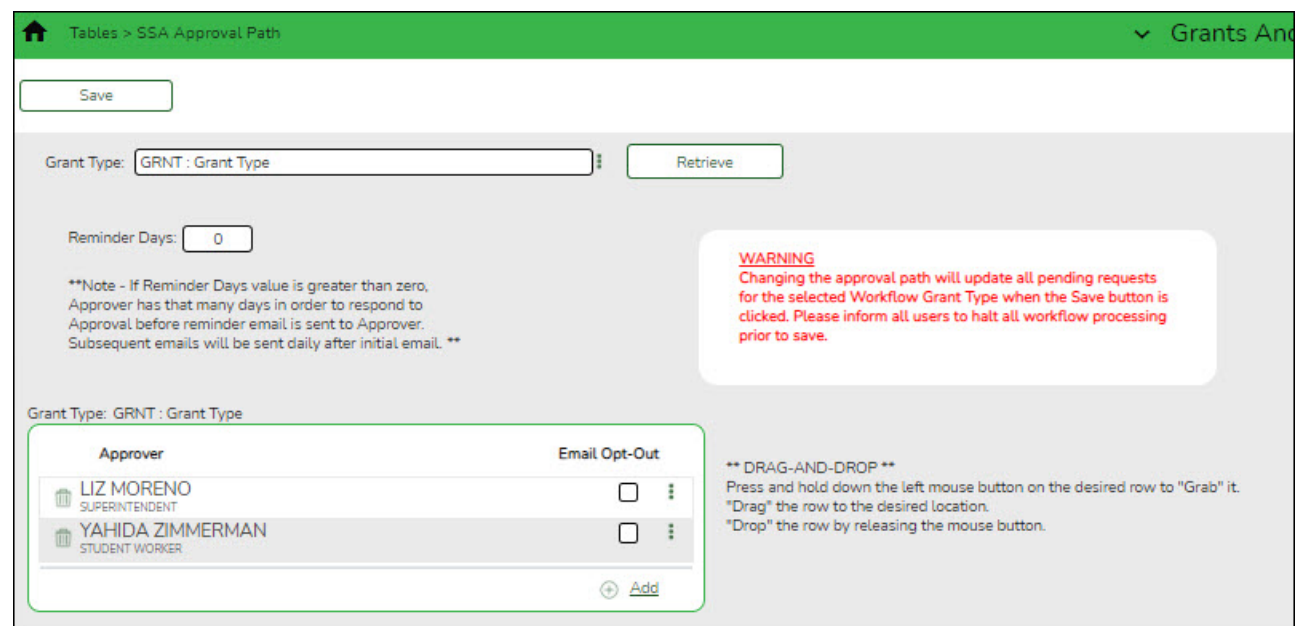

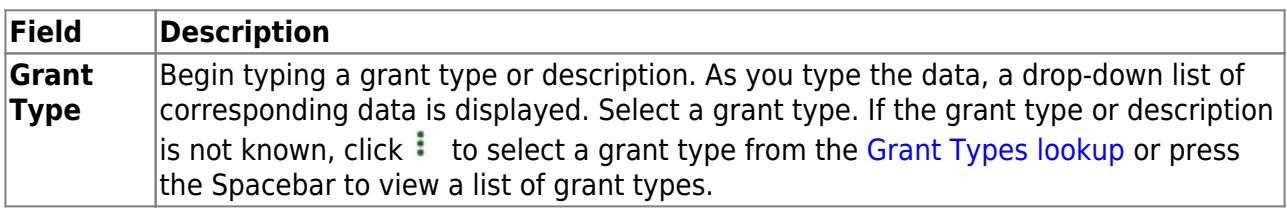

❏ Click **Retrieve**. If an approval workflow exists, the list of approvers is displayed and you can make changes as needed.

The [drag-and-drop feature](https://help.ascendertx.com/test/business/doku.php/general/approver_dragdropfeature) is available allowing you to change the order of the approval path.

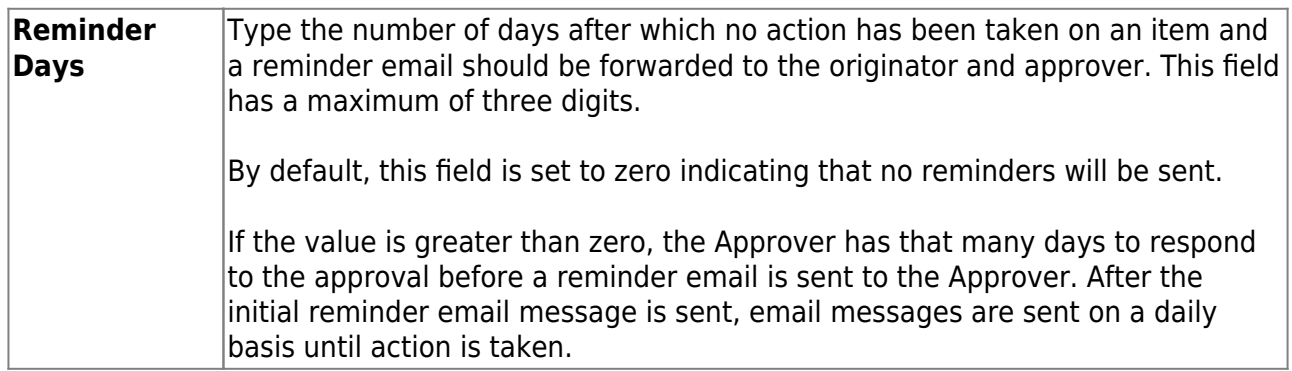

□Click **+Add** to add an approver. The [Approver Directory](https://help.ascendertx.com/test/business/doku.php/general/approversearch_directory) is displayed. Or, click to open the directory and select an approver.

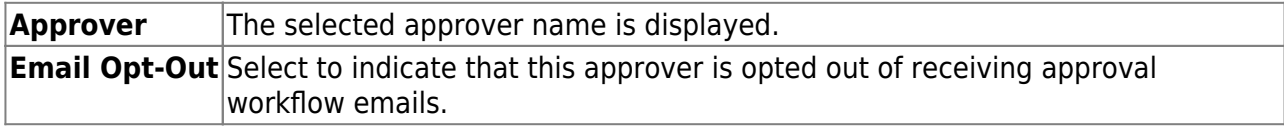

❏ Click **Save**. Depending on the change, the appropriate application message is displayed indicating the action.

2. [Set up alternate approvers as needed.](#page--1-0)

### <span id="page-27-0"></span>**Set up alternate approvers as needed**

#### [Grants and Projects > Tables > SSA Alternate Approvers](https://help.ascendertx.com/test/business/doku.php/grantsprojects/tables/ssaalternateapprovers)

Assign an alternate approver to an approver who is unable to perform their assigned approval duties during a specified timeframe for grant requests.

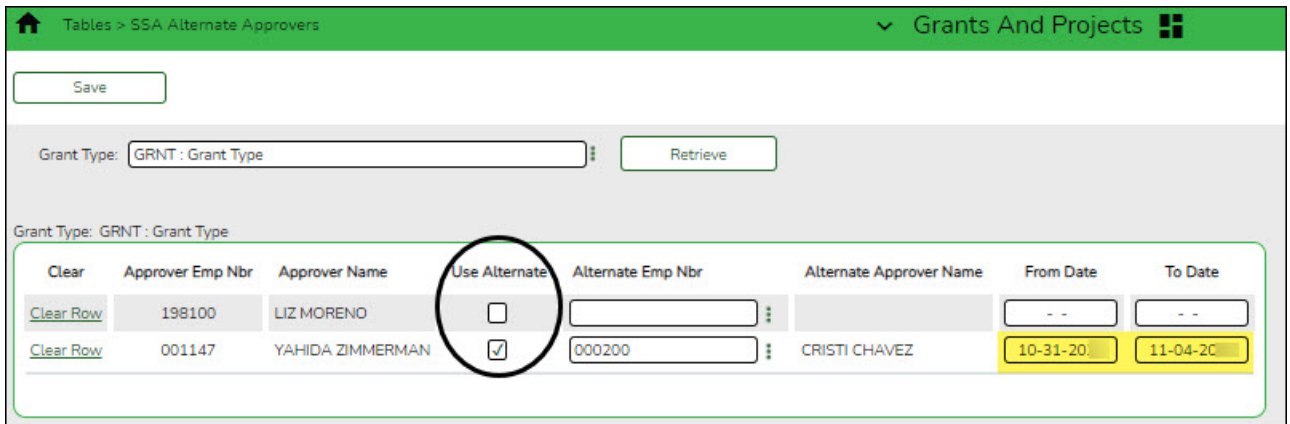

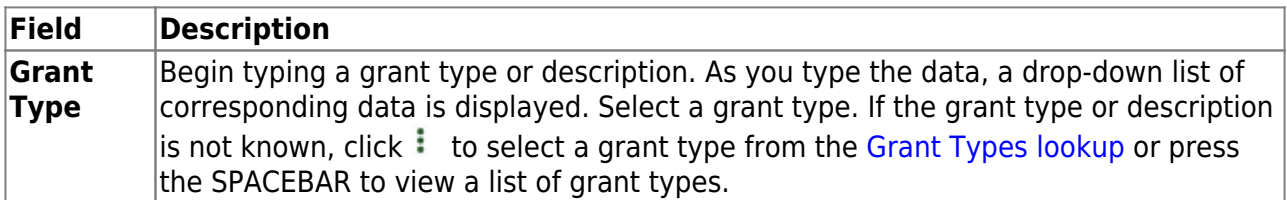

❏ Click **Retrieve**. If an approval workflow exists for the selected grant type, the list of approvers is displayed.

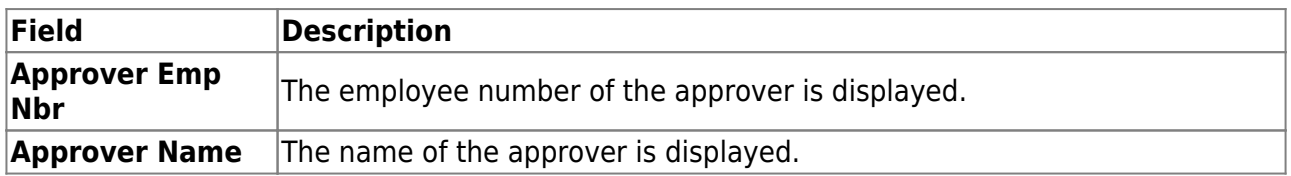

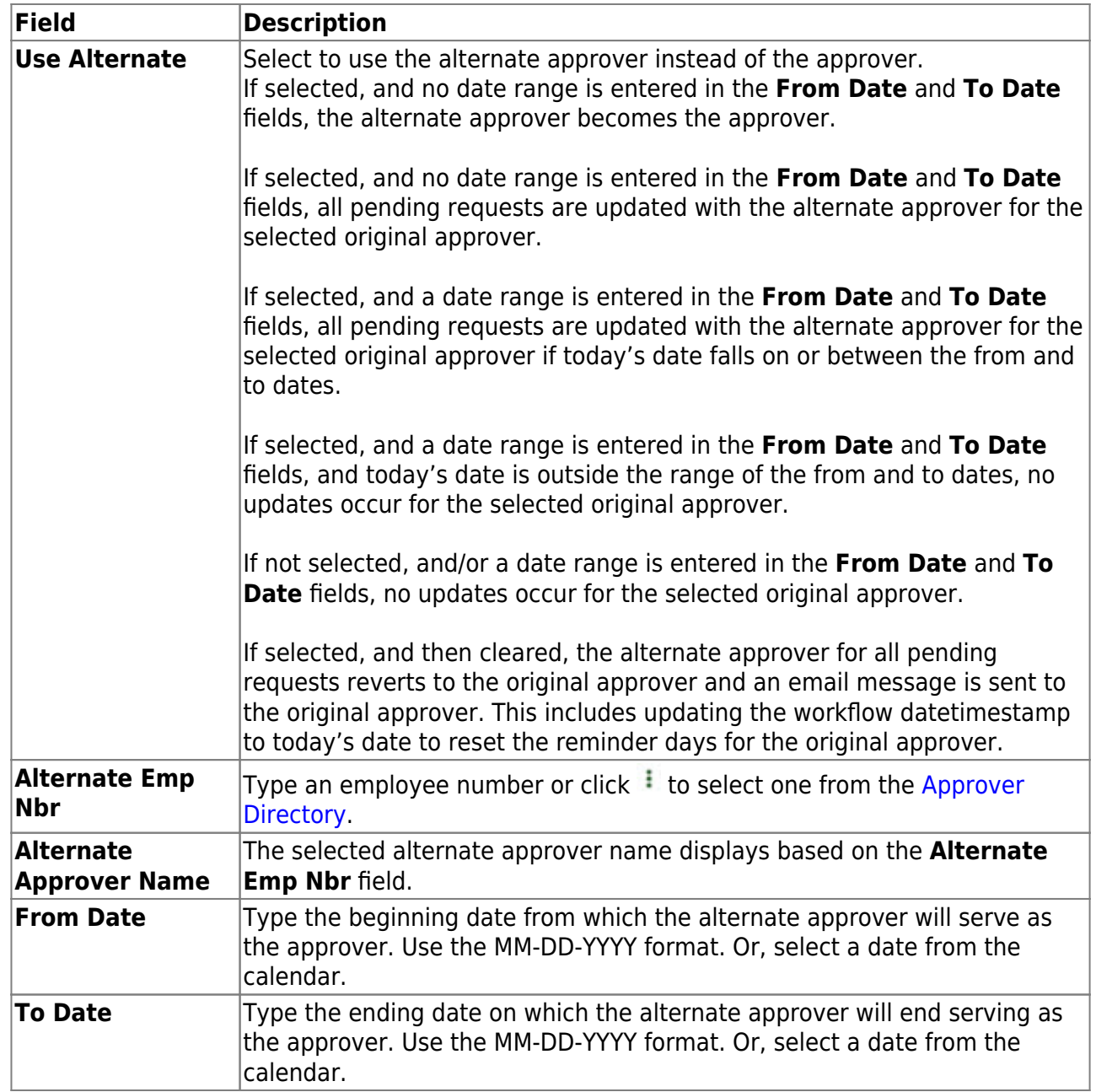

❏ Click **Save**.

## <span id="page-28-0"></span>3. [Approval emails.](#page--1-0)

## **Approval emails**

When a grant request is submitted, it is sent through the appropriate approval path and an email is generated to the approver to notify them of the pending request. If it is a direct request (i.e., the originator is the final approver) and no one else is in the approval path, an email is not generated.

Approvers will receive the following workflow emails:

- Approved email notifications are generated for fully approved grant requests.
- o Returned email notifications are generated for returned grant requests.
- Pending approval email notifications are generated for submitted/pending grant requests.

## <span id="page-29-0"></span>**Set up & Manage Users**

The following steps allow fiscal agents to create and manage Grants and Projects and MemberPortal user profiles.

<span id="page-29-1"></span>1. [Create and maintain user profiles.](#page--1-0)

## **Create and maintain user profiles**

#### [Grants and Projects > Tables > Manage Users](https://help.ascendertx.com/test/business/doku.php/grantsprojects/tables/manageusers)

This page is used to manage user accounts in Grants and Projects and MemberPortal. In order for users to have the appropriate access to a grant, user profiles must be completed by linking the user to a specific member and grant type, and assigning the level of access the user has to a grant type. Fiscal agents can use this page to add, change, and delete user accounts in both Grants and Projects and MemberPortal.

Member users can create an account via MemberPortal; however, they will not have access to any grant information until the fiscal agent or MemberPortal admin user completes their user profile.

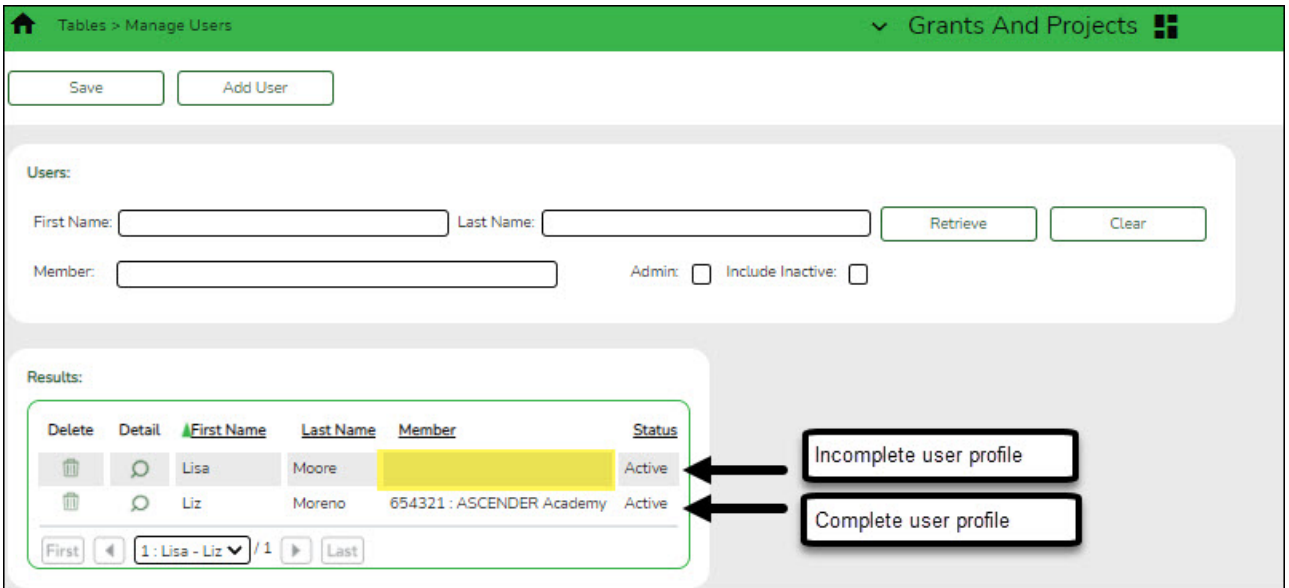

**TIP**: **It is recommended** that fiscal agents create at least one MemberPortal user with admin permission for each member LEA. Admin users will have access to a Manage Users page in MemberPortal where they can perform all of these same tasks for users within their member LEA.

If the user created an account in MemberPortal, the user's information is displayed in the list of results. However, you will notice that the **Member** column is blank since their user profile has not been completed. At this point, the user does not have access to view any grant

information in MemberPortal.

 $□$ Click  $□$  to open the User detail pop-up window and enter the applicable data to complete the user's MemberPortal profile. The user's **First Name**, **Last Name**, **E-mail**, and **User Name** fields are automatically populated.

## **Add a record:**

❏ Click **Add User** to open the User detail pop-up window and enter the applicable data to add a new user and complete the user's profile.

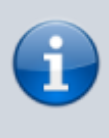

When creating a new MemberPortal user or resetting a user's password, the change password date is set to 01/01/2000, which requires the user to change their password upon logging on to MemberPortal.

#### ❏ Under **User**:

**First Name** Type the user's first name. This field can be a maximum of 50 characters. Last Name Type the user's last name. This field can be a maximum of 50 characters.

❏ In the **Phone** fields:

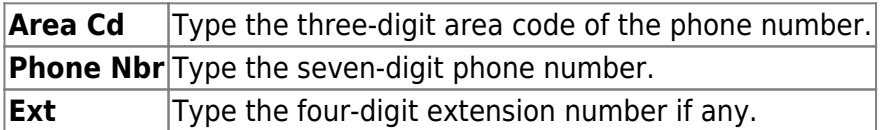

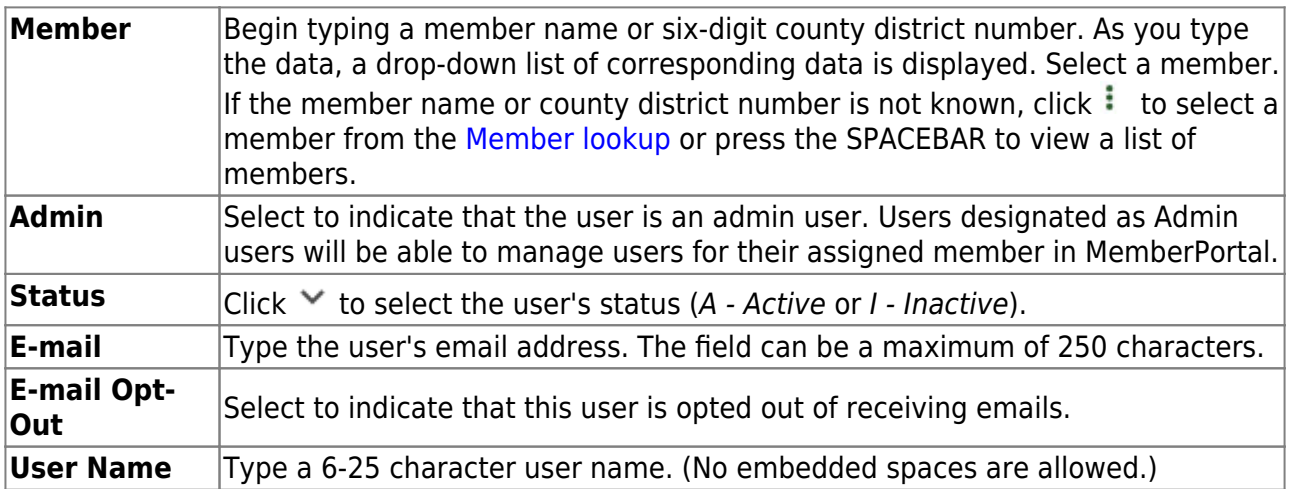

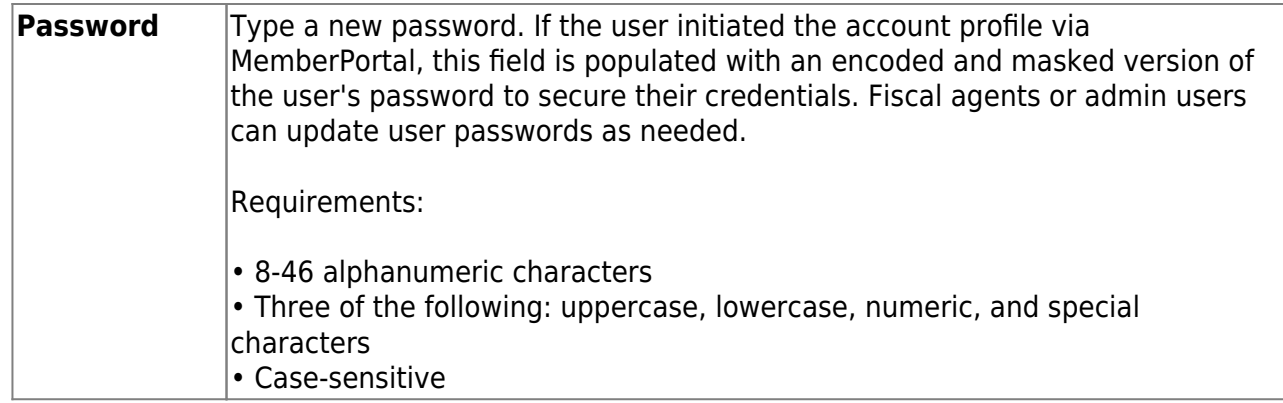

#### ❏ Under **Grant Types**:

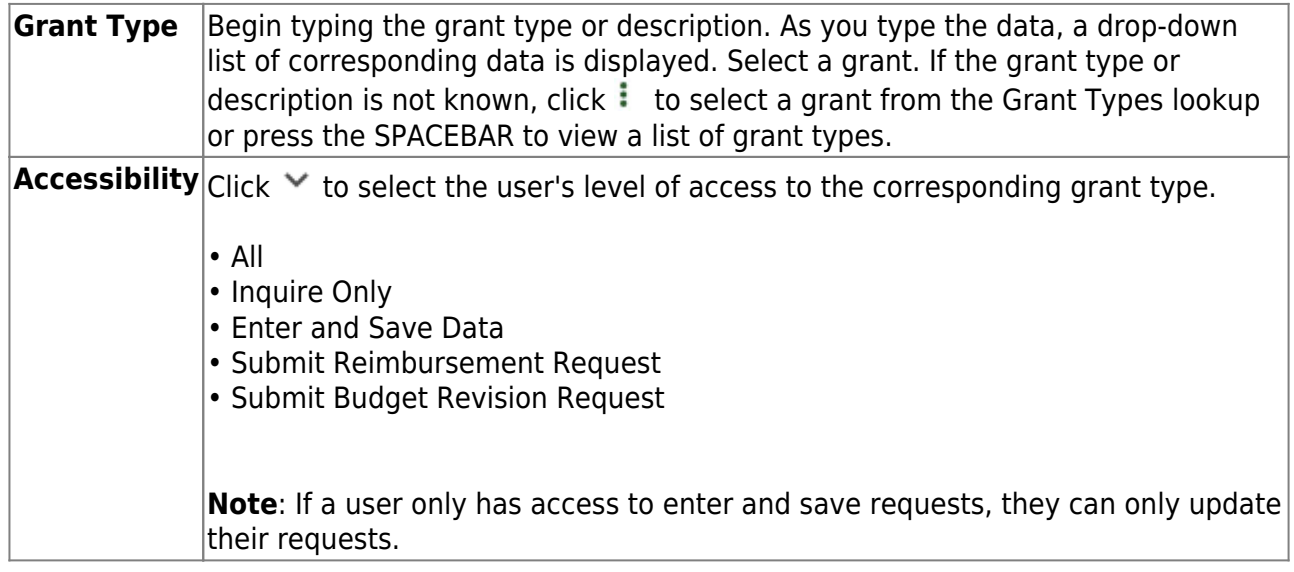

❏ Click **+Add** to add additional rows.

❏ Click **Save**. Otherwise, click **Cancel** to return to the Manage Users page without adding data.

After fiscal agents have completed the above setup process in Grants and Projects, Grants and Projects users and MemberPortal users can begin submitting grant requests.

- Fiscal agent users (on behalf of the member) can submit grant requests using the Grant Maintenance page in Grants and Projects.
- Member users can submit grant requests using the Budget Revision Request and Reimbursement Request pages in MemberPortal.

Review the following guides for further information about fiscal agents entering grant requests, approving grant requests, and processing approved grant requests for payment.

- [ASCENDER G&P SSA Fiscal Agent Management Enter Grant Requests](https://help.ascendertx.com/test/business/doku.php/academy/grantsandprojects_ssafiscalagentmanagement_entering_requests)
- [ASCENDER G&P SSA Fiscal Agent Management Approve Grant Requests](https://help.ascendertx.com/test/business/doku.php/academy/grantsandprojects_ssafiscalagentmanagement_approvers)
- [ASCENDER G&P SSA Fiscal Agent Management Process Grant Payments](https://help.ascendertx.com/test/business/doku.php/academy/grantsandprojects_ssafiscalagentmanagement_processgrantpayments)

## <span id="page-32-0"></span>**Reports**

The following reports are available in the Grants and Projects application:

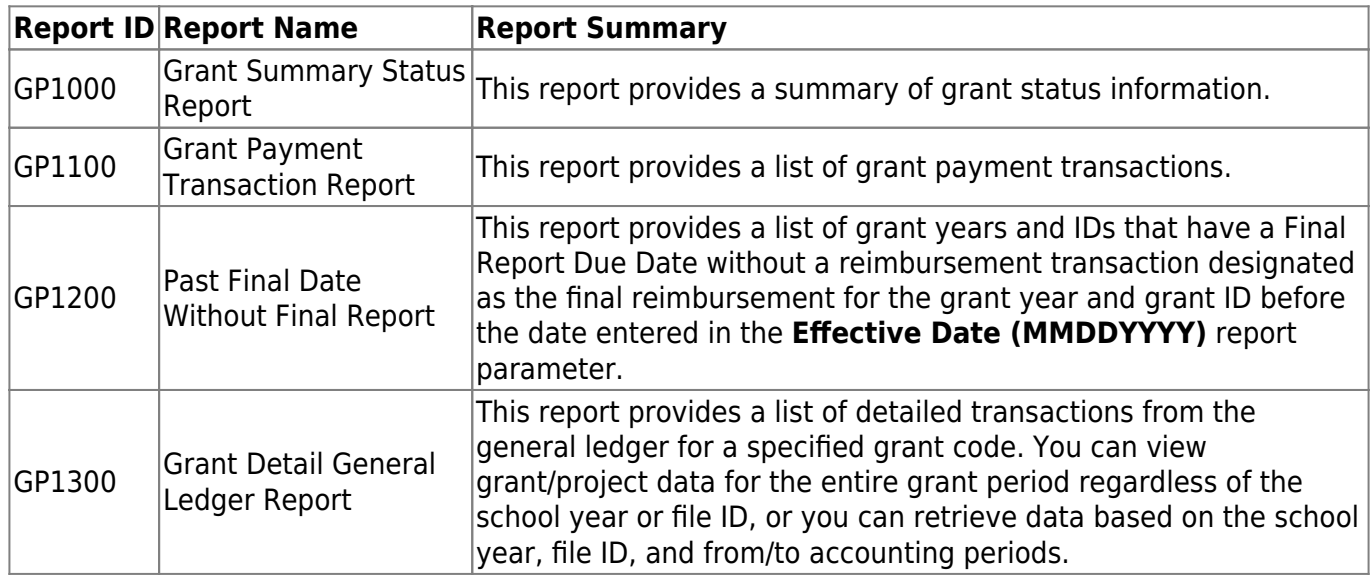

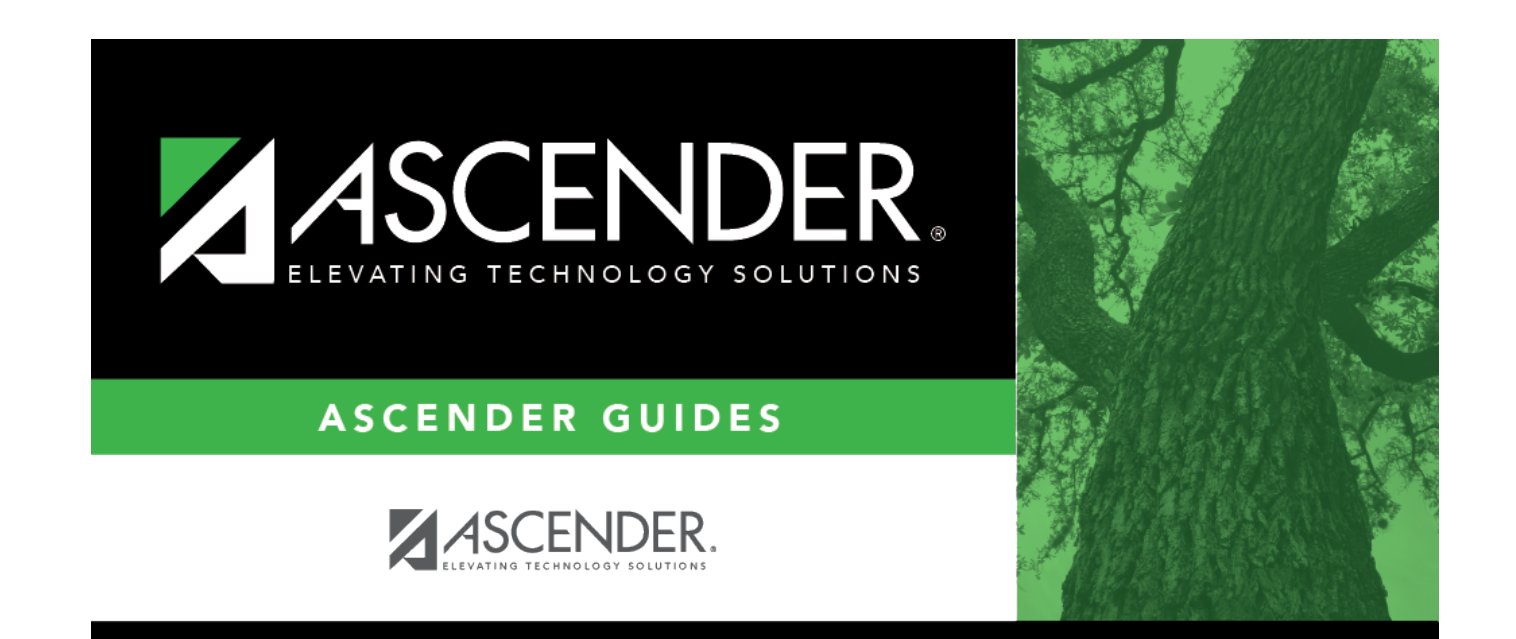

# **Back Cover**